# HP Network Node Manager iSPI Performance for Metrics Software

Software Version: 10.10 Windows® and Linux® operating systems

# Online Help

Document Release Date: November 2015 Software Release Date: November 2015

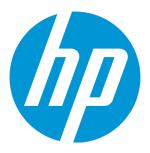

### **Legal Notices**

### Warranty

The only warranties for HP products and services are set forth in the express warranty statements accompanying such products and services. Nothing herein should be construed as constituting an additional warranty. HP shall not be liable for technical or editorial errors or omissions contained herein.

The information contained herein is subject to change without notice.

### Restricted Rights Legend

Confidential computer software. Valid license from HP required for possession, use or copying. Consistent with FAR 12.211 and 12.212, Commercial Computer Software, Computer Software Documentation, and Technical Data for Commercial Items are licensed to the U.S. Government under vendor's standard commercial license.

### Copyright Notice

© Copyright 2009-2015 Hewlett-Packard Development Company, L.P.

#### Trademark Notices

Adobe® is a trademark of Adobe Systems Incorporated.

Apple is a trademark of Apple Computer, Inc., registered in the U.S. and other countries.

AMD is a trademark of Advanced Micro Devices, Inc.

Google™ is a registered trademark of Google Inc.

Intel®, Intel® Itanium®, Intel® Xeon®, and Itanium® are trademarks of Intel Corporation in the U.S. and other countries.

Linux® is the registered trademark of Linus Torvalds in the U.S. and other countries.

Internet Explorer, Lync, Microsoft, Windows, and Windows Server are either registered trademarks or trademarks of Microsoft Corporation in the United States and/or other countries.

Oracle and Java are registered trademarks of Oracle and/or its affiliates.

Red Hat® Enterprise Linux Certified is a registered trademark of Red Hat, Inc. in the United States and other countries.

sFlow is a registered trademark of InMon Corp.

UNIX® is a registered trademark of The Open Group.

This product includes software developed by the Apache Software Foundation. (http://www.apache.org).

This product includes software developed by the Visigoth Software Society (http://www.visigoths.org/).

# **Documentation Updates**

The title page of this document contains the following identifying information:

- Software Version number, which indicates the software version.
- Document Release Date, which changes each time the document is updated.
- Software Release Date, which indicates the release date of this version of the software.

To check for recent updates or to verify that you are using the most recent edition of a document, go to: https://softwaresupport.hp.com

This site requires that you register for an HP Passport and sign in. To register for an HP Passport ID, go to: https://hpp12.passport.hp.com/hppcf/createuser.do

Or click the **Register** link at the top of the HP Software Support page.

You will also receive updated or new editions if you subscribe to the appropriate product support service. Contact your HP sales representative for details.

### Support

Visit the HP Software Support Online web site at: https://softwaresupport.hp.com

This web site provides contact information and details about the products, services, and support that HP Software offers.

HP Software online support provides customer self-solve capabilities. It provides a fast and efficient way to access interactive technical support tools needed to manage your business. As a valued support customer, you can benefit by using the support web site to:

- · Search for knowledge documents of interest
- Submit and track support cases and enhancement requests
- · Download software patches
- · Manage support contracts
- Look up HP support contacts
- · Review information about available services
- · Enter into discussions with other software customers
- · Research and register for software training

Most of the support areas require that you register as an HP Passport user and sign in. Many also require a support contract. To register for an HP Passport ID, go to:

https://hpp12.passport.hp.com/hppcf/createuser.do

To find more information about access levels, go to:

https://softwaresupport.hp.com/web/softwaresupport/access-levels

**HP Software Solutions Now** accesses the HPSW Solution and Integration Portal Web site. This site enables you to explore HP Product Solutions to meet your business needs, includes a full list of Integrations between HP Products, as well as a listing of ITIL Processes. The URL for this Web site is

http://h20230.www2.hp.com/sc/solutions/index.jsp

# Contents

| Introduction to Network Reporting                                           | 7  |
|-----------------------------------------------------------------------------|----|
| NPS Administration                                                          | 7  |
| Using the NPS Console                                                       | 8  |
| Location of Program and Runtime Files                                       |    |
| Data Retention Defaults                                                     |    |
| Single Sign-On Security                                                     | 13 |
| Monitor NPS Processes                                                       |    |
| Set Thresholds for Metrics in NNMi                                          | 14 |
| Support for NNMi Application Failover                                       | 14 |
| Messages Related to Failover                                                | 15 |
| Configure NPS                                                               |    |
| Configuration Utility                                                       |    |
| Master Runtime Configuration File NNMPerformanceSPI.cfg                     |    |
| User Groups and Security Groups in NPS                                      | 18 |
| Check the Validity of NNM iSPI Performance Configurations                   |    |
| Collect Diagnostic Data for Support                                         | 20 |
| Reset NPS                                                                   | 20 |
| Retrieve Last Login Information for a User                                  | 21 |
| Analyze Log Files                                                           |    |
| Warnings, Errors, and Other Notifications in iSPI for Performance Log Files |    |
| View Timing Data                                                            | 22 |
| Monitor Log Files                                                           |    |
| Use the Chainsaw Message Interface for the NNM iSPI Performance             | 23 |
| Set Thresholds for Metrics in NNMi                                          | 24 |
| Definition of Threshold Terms                                               | 25 |
| Custom Poller                                                               | 25 |
| Reports for Custom Poller Collections                                       |    |
| Remove Custom Poller Extension Packs                                        | 27 |
| Modify Topology Attribute Values and Group Memberships from NNMi            | 27 |
| Set Polling Characteristics in NNMi                                         |    |
| Using Reports                                                               | 29 |
| Report Types                                                                | 29 |
| Calendar Report                                                             |    |
| Chart Details                                                               | 29 |
| Heat Chart                                                                  |    |
| Dashboard Reports                                                           | 30 |
| Headline Reports                                                            |    |
| Top N Reports                                                               | 30 |
| Top N Chart Reports                                                         |    |
| Top N Frequency Distribution Reports                                        |    |
| Top N Table Reports                                                         | 30 |

| Threshold Sleeve Reports                                              | 31 |
|-----------------------------------------------------------------------|----|
| Baseline Sleeve Reports                                               | 31 |
| Peak Period Reports                                                   | 31 |
| Managed Inventory Reports                                             | 31 |
| Most Changed Reports                                                  | 31 |
| Launch Reports                                                        | 31 |
| Launch Reportlets                                                     | 32 |
| Reportlet Controls Toolbar                                            | 33 |
| Change Reportlet Settings                                             | 33 |
| Launch Related Reports with Contextual Navigation                     | 33 |
| Enable Contextual Navigation                                          | 34 |
| Change Default Settings Before Launching Reports                      | 36 |
| Change Default Settings                                               | 36 |
| Change the Default Settings of Reportlets                             | 37 |
| Change Report Options                                                 | 37 |
| Set Topology Filters                                                  | 47 |
| Select a Topology Group Tracking Method                               | 51 |
| Change Time Settings with the Time Control Tab                        | 53 |
| Change Time Controls                                                  | 54 |
| Change the Display Grain for Reports                                  |    |
| Time Ranges with Default Display Grains                               |    |
| Change the Start Date or Time for Reports                             |    |
| Change the End Date or Time for Reports                               |    |
| Change the Time Range (Interval) for Reports                          |    |
| Select a Relative Start for Reports                                   |    |
| Adjust Time                                                           |    |
| Change the Default Date and Time for Reports                          |    |
| Change the Default Time Zone for Reports                              |    |
| Time Changes and Time Zones                                           |    |
| Special Scenarios                                                     |    |
| Refresh Report Data Automatically                                     |    |
| Cross Launch a Report                                                 |    |
| Create Bookmarks in Reports                                           |    |
| Create Bookmarks in Reportlets                                        |    |
| Add URL Actions in the NNMi Console                                   |    |
| View a Report using Different Report Formats                          |    |
| Run a Report in Background                                            |    |
| Scheduling Reports                                                    |    |
| Set Up an Email Server                                                |    |
| Limit Access to Reports                                               |    |
| Create Custom Reports with Query Studio                               |    |
| Adding Relative Time Queries to Custom Reports with Query Studio      |    |
| Using Cross-Domain Reports                                            |    |
| Adjusting for Past Outages                                            |    |
| Using NNM iSPI Performance for Metrics Reports to Monitor the Network |    |
| Using Baselines                                                       | 74 |

| List of Metrics for Baselines                                                         | .75  |
|---------------------------------------------------------------------------------------|------|
| Step-by-Step Procedure to Configure a Baseline                                        | .76  |
| Using Reports to Monitor Exceptions                                                   | 78   |
| Using Reports to Monitor Baselines                                                    | . 79 |
| Example                                                                               |      |
| How the NNM iSPI Performance for Metrics Calculates Baselines                         | 83   |
| Triple Exponential Smoothing Technique                                                | 83   |
| Lower and Upper Limits of the Baseline Sleeve                                         |      |
| Seasonality and Grain                                                                 |      |
| Initialization                                                                        |      |
| Detecting Exceptions                                                                  | . 85 |
| Using Report Views                                                                    |      |
| Create Shortcuts to Commonly Used Reports                                             |      |
| Cross-Domain Report Views                                                             |      |
| Top Problematic Items                                                                 |      |
| Days To Threshold                                                                     |      |
| Managed Inventory                                                                     |      |
| Performance Graphing                                                                  |      |
| Performance Tab in the NNMi Analysis Pane                                             |      |
| Launch Performance Troubleshooting from the Incident View                             |      |
| Access the Performance Troubleshooting Console                                        |      |
| How to Find Data for a Connection in the NNMi Analysis Panel                          |      |
| How to Find Data for an Interface in the NNMi Analysis Panel                          |      |
| How to Find Data for a Node in the NNMi Analysis Panel                                |      |
| How to Find Data for a Node Fault in the NNMi Analysis Panel                          |      |
| How to Find Data for a Node Performance Event in the NNMi Analysis Panel              |      |
| How to Find Data for an SNMP Agent in the NNMi Analysis Panel                         |      |
| How to Find Connection Data for a Node in the NNMi Analysis Panel                     |      |
| How to Find Interface Data for NNMi Ports in the NNMi Analysis Panel                  |      |
| How to Find Data for an Interface Performance Event in the NNMi Analysis Panel        |      |
| Custom Reportlet Dashboards                                                           |      |
| Create a Custom Reportlet Dashboard with the iSPI Performance BI Server Portal        |      |
| HP iSPI Performance BI Server Portal                                                  |      |
| Launch the iSPI Performance BI Server Portal                                          |      |
| Log on to the iSPI Performance BI Server Portal as ErsAdmin                           |      |
| Change Report Format Preferences                                                      |      |
| Set the Same Schedule for Multiple Reports                                            |      |
| Creating a New Folder in the BI Portal                                                |      |
| BI Server Documentation                                                               |      |
|                                                                                       |      |
| Troubleshooting                                                                       |      |
| Errors and Warnings Glossary                                                          |      |
| Reports take too long to open                                                         |      |
| Reports do not open in a GNM environment                                              |      |
| You must log in again when navigating from NNMi to an iSPI Performance product report |      |
| NNMi Console Action menu has no link to the Reporting–Report menu                     |      |
| NNMi is not polling one or more objects for performance data                          | 115  |

|      | Leaving a report open requires re-login                                                 | 116  |
|------|-----------------------------------------------------------------------------------------|------|
|      | Leaving the browser open for a while prevents re-login                                  |      |
|      | Exception counts are missing from reports                                               | 116  |
|      | NPS stops functioning and does not show any reports                                     | 116  |
|      | Navigation Panel Does not Show Reports                                                  | .117 |
|      | Performance Tab in the Analysis Pane is Blank                                           |      |
|      | Report shows gaps in displayed data                                                     | 118  |
|      | No Data in the Node Performance or Interface Performance View                           | 118  |
|      | Report shows no data                                                                    | 119  |
|      | Need more information about polling                                                     | 120  |
|      | Need more information about creating new node groups                                    |      |
|      | Content store can hang during upgrade when the database is in use for scheduled jobs or |      |
|      | reports                                                                                 | 120  |
|      | Error messages appear after starting the BI Server                                      | 121  |
|      | Error messages in the command line console                                              | 122  |
|      | NPS Console Fails to Open                                                               | 123  |
| Send | Documentation Feedback                                                                  | 124  |

# Introduction to Network Reporting

The **Network Performance Server** (**NPS**) extends NNMi's functionality by providing a platform for performance data storage, analysis and reporting. The NPS platform is used by the NNM iSPI Performance series of products, which includes the **NNM iSPI Performance for Metrics**, **NNM iSPI Performance for Traffic**, and **NNM iSPI Performance for QA**.

Through NPS, the iSPI Performance products provide a comprehensive set of customizable reports and graphs that support interactive/operational performance management and scheduled reporting. The reports and graphs provide actionable insight into the performance of the network.

At the core of the foundation provided by NPS is the column-based database management system (DBMS), which enables you to effectively store, access, and track network performance data.

Extension Packs provided by the NNM iSPI Performance products add rules and definitions to the NPS deployment to generate reports. These rules and definitions enable the business intelligence component—the BI Server—to generate insightful and actionable reports.

# NPS Administration

NPS uses NNMi for all user authentication and logon via Single Sign-On. NNMi users automatically become NPS users the first time they access the NPS Report Menu.

NNMi user roles are applied in NPS. An NNMi administrator is automatically granted administrative privileges on NPS. These privileges include the ability to administer and manipulate content and settings on the BI server.

HP does not recommend that NPS users make any changes to any settings on the BI Server because changes can disrupt the functionality and performance and render the BI Server unsupportable. The user must become familiar with the BI Server and accept responsibility for the outcome if BI Server settings are modified. The BI Server documents and tutorials are shipped and installed with NPS, and can be accessed from the BI Portal.

OEM license restrictions stipulate that only one Admin can log in to the BI Server at any one time.

# Using the NPS Console

The iSPI Performance interface consists of a workspace navigation panel and a content pane.

### **Navigation Panel**

The navigation panel provides a series of tabs that enable you to create reports. To open a tab, click 

the down arrow. Clicking another tab automatically closes the previously used tab. The following tabs are provided.

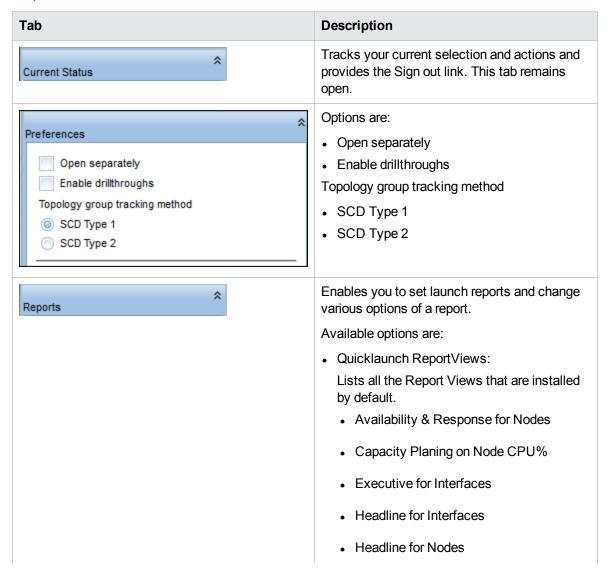

| Tab | Description                                                                                                    |
|-----|----------------------------------------------------------------------------------------------------|
|     | Most Changed Exceptions for Nodes                                                                                                    |
|     | Overview for Nodes                                                                                                    |
|     | Overview for Nodes - Business Hrs                                                                                                    |
|     | Response Baseline Sleeve for Nodes                                                                                                    |
|     | Throughput Calendar for Interfaces                                                                                                    |
|     | Throughput Heat Chart for Interfaces                                                                                                    |
|     | Top Interface Util%                                                                                                    |
|     | Top Interface Util% Chart                                                                                                    |
|     | Top Node CPU%                                                                                                    |
|     | Top Node CPU% Chart                                                                                                    |
|     | Top Problematic Items                                                                                                    |
|     | Days To Threshold                                                                                                    |
|     | <ul> <li>Managed Inventory</li> </ul>                                                                                                    |
|     | Cross Domain                                                                                                    |
|     | Lists all cross-domain reports that are installed by default. For more information about cross-domain reports, see "Using Cross-Domain Reports" on page 70. |
|     | iSPI Metrics:                                                                                                    |
|     | Lists all reports provided by the NNM iSPI Performance for Metrics.                                                                                         |
|     | <ul> <li>AtmPvc_Health (if this Extension Pack is installed)</li> </ul>                                                                                     |
|     | Component_Health (if this Extension<br>Pack is installed)                                                                                                   |
|     | FrameRelayPvc_Health (if this<br>Extension Pack is installed)                                                                                               |
|     | <ul> <li>Interface_Health (if this Extension Pack is installed)</li> </ul>                                                                                  |
|     | Self Monitoring (admin users only):     Lists reports that help you monitor the health                                                                      |

| Tab             | Description                                                                                                    |
|-----------------|----------------------------------------------------------------------------------------------------|
|                 | and performance for NPS.  • Quicklaunch Diagnostic Reports  • PerfSPI_Diagnostics  • User Groups:  • admin  • globalops  • guest  • level1  • level2  • My Folders  Additional report groups appear if you install other iSPIs or Custom Poller Extension Packs.                                                                                                    |
| Report History  | Lists the reports that have run. To clear the list, click the Clear button.                                                                                                    |
| Topology Filter | Lists the filters that have been used. To clear the list, click the Clear button. To select new filters, click the Launch Topology Selector button. For a list of filters, see "Set Topology Filters" on page 47.                                                                                                    |
| Time Control    | Provides options you can set to create custom reports:  Data Available From / Available To  Detail  Hourly  Daily  Relative Start (with options)  Interval (with options)  Grain (with options)  TimeZone (with options)  Auto Refresh (with options)  Hour of Day / Day of Week (with options)  To change any of the Hour of Day / Day of Week options, click the Reset button.  To accept the selected options, click the |

| Tab             | Description                                                                                                    |
|-----------------|----------------------------------------------------------------------------------------------------|
|                 | Submit button.                                                                                                    |
| BI Server ❖     | Provides access to:  Public Folders  My Folders  Administrator Log On  Portal - launches the BI Portal page  Query Studio - launches the custom report feature  Administration - launches the BI Server Administration page |
| Cross Launching | Provides a direct link to the NNM console.                                                                                                    |

### **Content Pane: Menu Items**

| Selection                                                            | Description                                                                                                    |
|----------------------------------------------------------------------|----------------------------------------------------------------------------------------------------|
| Email Report  Save Report  Save as Report View                       | The <b>Keep this Version</b> menu item enable you to keep the report version that currently appears in the workspace, email it, save it as a report, or save it as a ReportView (if you are the Administrator or have permission for that option). |
| <b>&gt;</b>                                                          | Enables you to run the report selected.                                                                                                    |
| View in HTML Format  View in PDF Format  View in Excel Options ▶     | Enables you to view the report in various output formats: HTML, PDF, or Excel.                                                                                                    |
| NNM iSPI Performance Interface Health - InterfaceMetrics - Executive | Shows the report you selected to run; for example, the Executive report.                                                                                                    |

### **Content Pane: Links**

| Link     | Description                                         |  |
|----------|-----------------------------------------------------|--|
| Time     | Opens the Time Control tab in the navigation panel. |  |
| Topology | Opens the Topology Filter.                          |  |
| Options  | Opens the Report Options pane.                      |  |

| Link               | Description                                                         |  |
|--------------------|---------------------------------------------------------------------|--|
| Show/Hide Bookmark | Displays the URL. Once opened, you can close it with Hide Bookmark. |  |
| Help               | Opens the main page of the online help.                             |  |

Tip: To log out of the console, click Sign out in the Current Status tab.

# Location of Program and Runtime Files

NPS consists of static application software files and dynamic runtime files.

The default path for static application software is:

Windows:

C:\Program Files (x86)\HP\HP BTO Software\NNMPerformanceSPI

• Linux:

/opt/OV/NNMPerformanceSPI

The default path for the dynamic runtime files is:

Windows:

C:\ProgramData\HP\HP BTO Software\NNMPerformanceSPI

Linux:

/var/opt/OV/NNMPerformanceSPI

The performance of NPS depends on the I/O performance of the disk subsystem where this directory resides. HP strongly recommends that this data location be hosted on a high-performance file system. For specifications, see the support matrix.

The NNMPerformanceSPI directory contains the following folders:

- contentstore
- database
- nnmappfailover
- L10N
- logs
- · PerfSPI\_Diagnostics
- rconfig
- A directory for each installed Extension Pack
- Additional directories for any Custom Collect Report Groups created on NNMi

The folders are placed by the default NPS installation. Additional folders can be present if additional Extension Packs are present.

# Data Retention Defaults

The default settings are the following:

| Setting           | Default Value (Days) | Table |
|-------------------|----------------------|-------|
| Daily Data        | 800                  | Day   |
| Hourly Data       | 70                   | Hour  |
| Raw/Detailed Data | 14                   | Raw   |

You can modify the default settings using the Configuration utility.

# Single Sign-On Security

NPS enables you to use a security function known as Single Sign-on (SSO). SSO allows NPS to recognize the same user names and passwords the NNMi console recognizes. When SSO is enabled, a user who is already logged on to NNMi can move from NNMi to a report without having to log on again.

For SSO to operate, the following conditions must be met:

- The NNM system and the NPS system must be configured with fully qualified domain names (FQDN).
- The user must use the fully qualified domain (not "localhost" or the machine name without the domain) when launching the NNMi console.

If the user launches NNMi using an unqualified host name, an error message will appear in the Current Status tab of the navigation panel.

If the address, or the domain, of the NNMi management server or the NPS system changes after you install NPS, re-run the enablement script on NNMi. Re-running the enablement script configures NNMi with updated location information.

#### **Direct access to NPS**

You can access NPS directly, without going through NNMi, by pointing your browser at:

http://<fully-Qualified-serverName>:9300

When the login window opens, enter the same username and password you use to launch NNMi. After you are authenticated, the NPS home page opens.

You can also use the following methods:

- From the server where NPS is installed, run launchReport.ovpl.
- Windows only: Use the menu item in Start > All Programs > HP > NNM iSPI Performance > Report Menu.

# Monitor NPS Processes

NPS includes reports for admin users only to monitor NPS processes.

To view the available reports:

- 1. Log in to NPS.
- 2. On the NPS home page, click the **Reports** tab in the navigation panel.
- Select Self Monitoring(admin users only) > PerfSPI\_Diagnostics > DiagnosticMetrics.

### Set Thresholds for Metrics in NNMi

Until you set the thresholds for the performance metrics, the reports do not track exception counts or exception rates.

NNMi does not set thresholds for performance metrics for you automatically. You must set the thresholds for the iSPI Performance metrics manually using the Thresholds Settings form in the NNMi console.

For information about how to set thresholds with the NNMi console, and for a listing of metrics, see "Configure Threshold Monitoring for Interfaces (HP Network Node Manager iSPI Performance for Metrics Software)" in the *HP Network Node Manager i Software Online Help for Administrators*.

Although you might want to see exception counts as soon as possible, you should wait until you are better acquainted with the way your network behaves. For example, if the thresholds are set wrong, NNMi might detect too many exceptions. Or, if you configure NNMi to generate incidents in response to threshold conditions, NNMi could generate too many incidents.

#### NNMi Baseline Settings

You can use configure NNMi and NPS for baseline monitoring in your network environment. For more information, see the "Configure Baseline Settings" topic in the *HP Network Node Manager i Software Online Help for Administrators*.

# Support for NNMi Application Failover

Application Failover for NNMi ensures redundancy. Failover allows a secondary NNMi server to take over immediately after the failure of a primary NNMi server. Failover relies on jboss clustering technology, ongoing file system synchronization, and a Java keystore file that must be copied from NNM to NPS. For details, see the *HP Network Node Manager iSPI Performance for Metrics Installation Guide*.

NPS supports NNMi Application Failover, which is transparent to users. Aside from an interruption in service lasting about 15 minutes while failover is in progress, users are not aware that a failover took place, and the administrator is not required to perform any special tasks related to failover.

The ability of NPS to support Application Failover depends on files it retrieves from the primary server in the cluster. NPS retrieves these files during startup. As soon as NPS has the files, it begins

monitoring the status of the primary server by checking for status changes every 5 minutes. If NPS detects a status change, the following events take place automatically:

- NPS determines which server is the new primary server.
- NPS redirects data collection to a shared directory on the new primary server.
- NPS begins collecting data (metrics and topology files) from the new primary server in the cluster.

**Note:** After failing over to the standby server, all reportlet dashboards and bookmark links will stop working. You must regenerate all reportlet dashboards and bookmark links after failover.

Immediately after, NPS users are able to link from NPS to NNMi views on the new primary server, just as they could before failover.

NPS reports messages relating to failover (see "Messages Related to Failover" below).

# Messages Related to Failover

The following INFO, WARN, and ERROR log file messages pertain to Application Failover.

| Condition                                                         | Message                                                                         | Comments                                                                                                    |
|-------------------------------------------------------------------|---------------------------------------------------------------------------------|----------------------------------------------------------------------------------------------------|
| Failover not enabled                                              | DEBUG: NNM<br>Application Failover is<br>not enabled.                           | Logged every 5 minutes if DEBUG logging is enabled                                                                                     |
| Failover<br>enabled                                               | INFO: NNM Application Failover is enabled. Checking if active node has changed. | Logged every 5 minutes                                                                                                    |
| Failover<br>enabled                                               | INFO: NNM Hostname currently used by NPS is: \$nnm_current                      | Logged every 5 minutes. Displays the current NNM hostname being used by NPS.                                                           |
| Failover<br>enabled                                               | INFO:<br>\$getNNMActiveScript<br>reports active nnm<br>node is: \$nnm_active    | Logged every 5 minutes. Displays the NNM hostname reported as the active node in the cluster.                                          |
| Failover<br>enabled but<br>the active<br>host has not<br>changed. | INFO: Active NNM host is unchanged.                                             | Logged every 5 minutes.                                                                                                    |
| Failover<br>enabled                                               | INFO: Changing NPS configuration to use \$nnm_active                            | A configuration update is imminent. This message is logged only when the active node is different from the node currently used by NPS. |

| Condition                                                                       | Message                                                                                   | Comments                                                                                                    |
|---------------------------------------------------------------------------------|-------------------------------------------------------------------------------------------|----------------------------------------------------------------------------------------------------|
| Failover<br>enabled and<br>config files<br>successfully<br>updated              | INFO: Configuration updated. Path to NNM is now \$newpath                                 | Logged after the configuration file is successfully updated in response to an Application Failover.                                                                                                    |
| Failover<br>enabled but<br>the NNM<br>hostname is<br>not in the<br>path syntax  | WARN: NNM Application Failover is not supported on same-system NNM/NPS installations      | If NPS is running on the same machine as NNN, the path does not contain the hostname.                                                                                                    |
| Failover<br>enabled but<br>the NNM<br>hostname is<br>not in the<br>path syntax  | WARN: Cannot extract remote nnm hostname from value of PRSPI_NNMDIR (\$cfg{PRSPI_NNMDIR}) | The user might have specified the path in a non-conventional way; for example, by using a hard mount or drive mapping. If the path does not contain the remote NNM hostname, NPS is not able to detect Application Failover.                                                                                                    |
| Failover<br>enabled but<br>the NNM<br>hostname is<br>not in the<br>path syntax  | WARN: Expected PRSPI_NNMDIR of form /net/hostname/var or //hostname/PerfSpi               | The user might have specified the path in a non-conventional way; for example, by using a hard mount or drive mapping. If the path does not contain the remote NNM hostname, NPS is not able to detect Application Failover.                                                                                                    |
| Failover<br>enabled but<br>the nnm_<br>details.xml<br>file is not<br>available. | ERROR: nnm_<br>details.xml not found<br>in \$newpath                                      | This message is logged if there is no copy of nnm_details.xml on the remote NNM machine. This condition occurs if the nnmenableperfspi script was not run on that machine, because running the script creates the nnm_details.xml file. This condition could also occur if the machine configurations are not identical. For example, if the pathnames to the shared drive are not identical, the new path will be incorrect when NPS substitutes the new hostname into the path. The configurations <b>must</b> be identical. |
| Failover<br>enabled but<br>there is a file<br>permissions<br>error              | ERROR: Unable to modify timestamp of \$newpath/nnm_details.xml: \$!.                      | NPS configuration will not change. A file permissions error is preventing the nnm_detail.xml file from being modified on the NNM server.                                                                                                    |
| Failover<br>enabled but<br>unable to<br>update the<br>config file.              | ERROR: Unable to write changes to config file. Will try again next time.                  | Failure to update the config file could be caused by another process that is locking the config file.                                                                                                    |

# Configure NPS

If you install NPS on the NNMi management server, configuration takes place automatically during the installation. After installation, you can use the configuration utility to make changes.

If you install NPS on a dedicated server, you must use the Configuration utility to specify configuration details. At the end of the installation, before the NPS ETL services are started, the Configuration utility asks you necessary configuration details.

To launch the Configuration utility:

· Windows:

Select Start > All Programs > HP > NNM iSPI Performance > Configuration Utility

Linux

Run runConfigurationGUI.ovpl

# **Configuration Utility**

You can use the Configuration utility to specify the following values.

### Configure the iSPI Performance service to log on as:

#### Windows

When NPS is installed on a dedicated Windows server, you must select Remote CIFS Share
 Access. For detailed instructions, see the Installing NPS section of the HP Network Node Manager
 iSPI Performance for Metrics Interactive Installation Guide.

You must provide the same account information that was used with the nnmenableperfspi.ovpl script on the NNMi management server.

 When NPS is installed on the Windows NNMi management server, you must select Local Path or NFS Share.

#### Linux

- When NPS is installed on a dedicated Linux server, you can select Remote CIFS Share Access or Local Path or NFS Share depending on the configuration provided with the nnmenablementperfspi.ovpl script.
- When NPS is installed on the Linux NNMi management server, you must select Local Path or NFS Share.

### Specify the path to iSPI Performance data files folder:

- If NPS is installed on the NNMi management server, a local path is displayed in this field. You *must not* change this value.
- If NPS is installed on a dedicated server, the nnmenableperfspi.ovpl script creates a shared space on the NNMi server.

You must specify the location of the shared space in the correct format.

**Tip:** Details provided during the last run of the nnmenableperfspi.ovpl script are captured in the nnmenableperfspi.txt file, which is available in the following directory on the NNMi

management server:

On Windows

%nnmdatadir%\log

On Linux

/var/opt/OV/log

#### Daily Data Retention Period (days)

The default setting is 800.

#### **Hourly Data Retention Period (days)**

The default setting is 70 days.

The maximum retention period is 400 days.

#### Raw/Detailed Data Retention Period (days)

The default setting is 14 days.

The maximum retention period is 400 days.

#### Service status:

Click Stop or Start to stop and start necessary NPS processes.

If you change any of the default settings, click Apply, click Stop, click Start, and then click Exit.

To retain the originally configured settings, click Exit.

# Master Runtime Configuration File NNMPerformanceSPI.cfg

The NNMPerformanceSPI.cfg file controls the operation of the iSPI Performance for Metrics.

The file contains values written by the Configuration Utility, as well as many other options with their standard and recommended settings. Users should NOT modify the contents of this file directly. Doing so can affect the functionality and performance of NPS and render it unsupportable.

# User Groups and Security Groups in NPS

Both NNMi and NPS restrict access to data based on user/UserGroup/SecurityGroup/node mappings.

User Groups and Security Groups are created by NNMi administrators. For each user, NPS filters the data queries for all reports and ad hoc queries, so that the user has access only to data for managed nodes whose Security Groups are associated with the User Groups to which the user belongs.

NPS data security restricts all data access according to the following policies:

- Filter the fact table queries for all report graphs and tables, including reports created using Query Studio.
- Filter the dimension data queries used in topology filter prompts or in Query Studio.
- Filter group member queries used in topology filter prompts or in Query Studio. NPS does not display data related to the groups, where none of the members have access to the report data.

The NNMi built-in User Groups "NNMi Administrators (admin)" and "NNMi Global Operators (globalops)" are automatically granted visibility to all performance data regardless of security group assignments. All users who are assigned to either the NNMi admin or globalops User Group have full access to all data in reports and queries.

Members of the "NNMi Administrators (admin)" User Group are granted full administrative privileges to the NPS BI Server, and have unfettered rights to save, move, delete content (including content created or owned by other users), and perform other administrative tasks.

Members of the "NNMi Global Operators (globalops)" User Group are granted read-only access to all data, including reports and queries saved by other users, but do not have administrative capabilities on the NPS BI Server and cannot modify the content of public folders or other User Group folders.

#### Example

Say that NPS data is divided among the following locations:

- Site A
- · Site B

And each location includes the following local users:

- Operator 1: This user can access data for only Site A.
- Operator 2: This user can access data for only Site B.

The following global users can access data from all locations:

- Admin: The NNMi and NPS Administrator administers both locations and accesses NPS data from all locations.
- GlobalOperator: The user for both Site A and Site B must access NPS data in both locations.

Once the administrator (Admin in this example) creates these User Groups in NNMi, NPS ensures that access to NPS features and data is restricted according to the privileges defined for each User Group.

| User Account   | NPS User Group                | NPS Access Privileges                                                                                                    |
|----------------|-------------------------------|----------------------------------------------------------------------------------------------------|
| Admin          | NNMi and NPS<br>Administrator | <ul> <li>Can access all NPS data irrespective of location</li> <li>Can access all user group data in NPS</li> <li>Can add, modify, or delete NPS users and user groups using NNMi console</li> <li>Can access all report templates, schedule reports, and define global report settings</li> </ul> |
| GlobalOperator | Global Operator               | Can generate reports for all sites, including Site A and Site B                                                                                                    |
| Operator 1     | Level 1 Operator              | Can generate reports for only Site A                                                                                                    |
| Operator 2     | Level 1 Operator              | Can generate reports for only Site B                                                                                                    |

For more information on configuring User Groups, see "Configuring Security" in the *HP Network Node Manager i Software Online Help for Administrators*.

# Check the Validity of NNM iSPI Performance Configurations

The Configuration Checker enables you to verify the validity of the configuration file entries. It displays the following message if all the entries are valid:

INFO: Configuration File Validated OK

### To launch the Configuration Checker:

Windows:

Select Start > All Programs > HP > NNM iSPI Performance > Configuration Checker

Linux:

Run runCheckConfig.ovpl

# Collect Diagnostic Data for Support

The Diagnostics Collector utility enables you to collect diagnostic data for Support. The data will be used to to diagnose the problem.

#### To launch the Diagnostics Collector:

· Windows:

Click Start > All Programs > HP > NNM iSPI Performance > Diagnostics Collector

· Linux:

Run collectDiagnostics.ovpl

The Diagnostics Collector saves the output, in the form of a compressed tar.gz file, in the following location:

Windows:

%NPSDataDir%\collectDiag

Linux:

/var/opt/OV/HPNNMPerformanceSPI/collectDiag

Forward the tar.gz file from the collectDiag folder to Support.

# Reset NPS

The reset utility enables you to delete all data from the database with the following options:

- · Keep all archived data.
- · Restore archived data for re-processing.
- Delete all archived metrics/topology.
- Delete all archived data and log files and restart all services.
- Delete all archived data and recreate the database with the default size, location, and options.

### To launch the NPS Reset utility:

Windows:

### Select Start > All Programs > HP > NNM iSPI Performance > Reset Utility

Linux:

Run resetSPI.ovpl

The Reset Utility window displays the following options:

- 1. Delete all data from database, & keep all archived data
- 2. Delete all data from database, & restore archived data for re-processing
- 3. Delete all data from database, & delete all archived metrics/topology
- 4. Delete all data from database, delete all archived data and logfiles, & restart all services
- 5. Delete and recreate entire database using default size, location, and options Enter Option (1-5), or Q to quit:

# Retrieve Last Login Information for a User

Whenever a user logs in to NPS, the following information is recorded in the log file:

- User name
- Logon date
- Logon time

#### To find user login information:

· Windows:

%NPSDataDir%\logs\perfspiAudit.log

Linux:

/var/opt/OV/NNMPerformanceSPI/logs/perfspiAudit.log

# Analyze Log Files

The Log File Analyzer enables you to view the following:

- A daily summary of errors, warnings, and other notifications produced by each process within each Extension Pack
- Timing data for selected processes belonging to each Extension Pack
- · Timing data for generating reports for different Extension Packs

The Log File Analyzer analyzes the prspi.log and PerfSPI\_Diagnostic\_Metrics.log files.

### To launch the Log File Analyzer:

Windows:

Select Start > All Programs > HP > NNM iSPI Performance > Log File Analyzer

Linux:

Run log analyzer.ovpl

# Warnings, Errors, and Other Notifications in iSPI for Performance Log Files

Summary data for warnings, errors, and other notifications covers the previous two weeks. The last summary covers today. The summary for today is incomplete until midnight. Summary data indicates the following:

- Date
- · Number of errors per process, if any
- · Number of warnings per process, if any
- · Number of processes with fatal errors, if any

#### Here are examples:

```
prspi.20080729.log:
WARN - 240 in ETL.Component_Health
WARN - 268 in ETL.Interface_Health
WARN - 285 in MainServiceLoop
ERROR - 2 in MainServiceLoop
prspi.20090915.log:
WARN - 27 in ETL.Interface_Health
WARN - 714 in MainServiceLoop
FATAL - 1 in Utility.startBI
FATAL - 152 in ETL.Interface_Health
FATAL - 1 in Utility.installExtensionPack
```

A warning normally indicates a transient condition, usually a temporary mismatch, that will self-correct. If you see a warning message or a fatal error message, you can examine it in more detail by viewing the associated logfile in a text editor.

The last log in the list is today's partially complete log. This partially complete log does not have a date attached to it. The file name for today's log is prspi.log

### View Timing Data

Under the summary of all warnings and errors, if you press **Enter**, you can continue to see the timing data.

The timing data shows the following:

- . Total number of times a process executed over the previous two weeks
- · Average execution time per process over the previous two weeks and standard deviation
- Maximum execution time per process over the previous two weeks
- · Average number of records processed per execution
- · Average number of records processed per second

# Monitor Log Files

The log file viewer is Chainsaw 2.0. With Chainsaw, you can monitor DEBUG, INFO, WARN, ERROR, and FATAL messages as they reach the prspilog file. The file contains every message generated since the previous midnight. The path to the file is:

· Windows:

%NPSDataDir%\logs

Linux:

/var/opt/OV/NNMPerformanceSPI/logs

### To launch the Log File monitor:

Windows:

Select Start > All Programs > HP > NNM iSPI Performance > Log File Monitor

· Linux:

Run runChainsaw.ovpl

# Use the Chainsaw Message Interface for the NNM iSPI Performance

The welcome page includes several tabs. To open the message interface, click the **NNMPerformanceSPI/logs/prspi.log** tab.

The Chainsaw message interface displays the following panes:

- · Event pane
- · Detail event pane
- · Tree logger pane

The event pane changes constantly, displaying the most recent message in prspi.log. Additional information about that message appears in the detail event pane. When you select an older message in the event pane, the detail event pane refreshes with additional information about that message.

The detail event pane indicates the following:

- Level
- Logger
- Time
- Thread
- Message
- NDC [null]
- Class [not used]
- · Method [not used]
- Line

- File
- Properties
- · Throwable [not used]

The logger tree pane shows the Root Logger folder.

The ETL folder, which appears under the Root Logger folder, contains three logger folders, one for each standard Extension Pack. An additional logger folder appears for any additional Extension Packs that are installed.

New messages generated by the logger folders appear once every few seconds in the event pane. To see messages for one logger only, type that logger name in the **Refine focus on** field; for example:

Refine focus on:Interface\_Health

You can expand the event pane by closing the logger tree pane and the detail event pane.

Chainsaw version 2.0 features enable you to:

- · Fully customize each tab.
- Control the frequency of updates.
- Specify your own rules for color-coding events (the defaults are yellow for WARN, red for ERROR).
- Apply simple filters, or advanced expression-based filters.
- Save memory by setting a cyclic-based view that looks at X events only.

For more information about Chainsaw, run the tutorial under the Help menu or go to http://logging.apache.org/chainsaw/quicktour.html

# Set Thresholds for Metrics in NNMi

Until you set the thresholds, you cannot track exception counts with the help of reports.

NNMi does not set thresholds for performance metrics for you automatically. You must set the thresholds for the NNM iSPI Performance for Metrics manually using the Thresholds Settings form in the NNMi console. You can set thresholds for the following metrics:

- Discard rate in
- Discard rate out
- Error rate in
- Error rate out
- Utilization in
- Utilization out
- · CPU 5 second utilization
- CPU 1 minute utilization
- CPU 5 minute utilization
- Memory utilization
- Buffer utilization

- Buffer miss rate
- · Buffer failure rate

For information about how to set thresholds using the NNMi console, see *Configure Threshold Monitoring for Interfaces (HP Network Node Manager iSPI Performance for Metrics Software)* in the *HP Network Node Manager i Software Online Help for Administrators*.

Although you might want to see exception counts as soon as possible, setting thresholds right away might not be feasible. You might want to wait until you are better acquainted with the way your network behaves. If you set thresholds prematurely, you might experience problems. For example, if the thresholds are wrong, NNMi might detect too many exceptions. Or, if you configure NNMi to generate incidents in response to threshold conditions, NNMi might generate too many incidents.

### Definition of Threshold Terms

- **High Value (HV)**: Any value above this value is in the high range; any value in the high range triggers a High status.
- High Value Rearm (HVR): Any value below High Value; indicates that the High status has ended.
- **High Trigger Count (HTC)**: The number of consecutive polls a high value must remain the same before the status changes to High. A trigger count of 1 is usually appropriate.
- Low Value (LV): Any value below this value is in the low range; any value in the low range triggers a Low status.
- Low Value Rearm (LVR): Any value above Low Value; indicates that the Low status has ended.
- Low Trigger Count (LTC): The number of consecutive polls a low value must remain the same before the status changes to Low. A trigger count of 1 is usually appropriate.
- **Duration**: The time limit before which the baseline metric state cannot change to Abnormal Range or generate an incident. This time period specifies the minimum time within which the metric value must remain out of the configured Baseline Range.
- **Duration Window**: The window of time in which the Upper Baseline Limit or Lower Baseline Limit criteria must be met.

### Custom Poller

NNMi's Custom Poller feature uses SNMP MIB variables to gather additional device information that is useful in managing your network. The Custom Poller enables you to:

- View the list of topology nodes for which additional information is being polled as well as the name of the associated Policy.
- View the polling results. The first time the results for a specified MIB variable are discovered, the
  results appear in a Polled Instance object. The Polled Instance object is updated whenever a change
  in State is detected and includes the most current polled value that caused the State to change.
- View incidents that are generated by Custom Poller for a MIB Poll Variable.

For example, as an administrator, you could have NNMi monitor the Status of COM (communication) ports on all of your Windows servers. You could also configure NNMi to send incidents when certain MIB values are detected. Or to map returned MIB values to States and include those States as part of the node Status calculations.

As an operator, the Custom Poller enables you to:

- View the list of topology nodes for which additional information is being polled as well as the name of the associated Policy.
- View the polling results. The first time the results for a specified MIB variable are discovered, the
  results appear in a Polled Instance object. The Polled Instance object is updated whenever a change
  in State is detected and includes the most current polled value that caused the State to change.
- View incidents that are generated by Custom Poller for a MIB Poll Variable.

You can use the data collected by Custom Poller collections to construct and view reports using the iSPI Performance for Metrics.

### Overview of Custom Poller Collections and Their Associated Policies

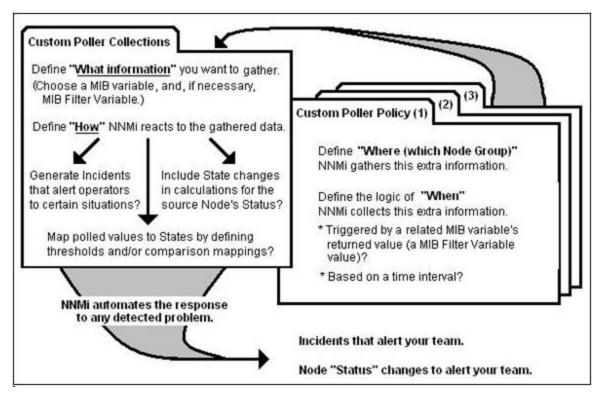

See the NNMi online help for more information on the Custom Poller feature.

# Reports for Custom Poller Collections

You can configure the NNM iSPI Performance for Metrics to create reports based on the data collected by NNMi's Custom Poller. The Report Groups tab in the Custom Poller Configuration form enables you to generate reports from the metrics obtained from Custom Poller collections.

The NNM iSPI Performance for Metrics creates new Extension Packs to display reports generated from the data collected by Custom Poller collections.

To create Custom Poller collection and report groups, follow the instructions in the *Create Custom Polling Configurations* sections in *NNMi Help for Administrators*.

### **Guidelines to Creating a Custom Poller Extension Pack**

- You can associate a Custom Poller Collection with only one report group.
- If you associate more than one Custom Poller Collection with the same Report Group, make sure
  the combination of Collections generates a meaningful report. Select Collections whose MIB
  Variables represent the same index value across Custom Poller Collections.
- Avoid using keyboard symbols while naming the Custom Poller collection and customPoll OID. The symbols <, >, ", ', &, \ are replaced by a ! character on the report.
- Reports are not created if the name of the Custom Poller includes the #symbol.
- You cannot rename a Custom Poller Extension Pack.

### Remove Custom Poller Extension Packs

You can use command line tools to remove Custom Poller Extension Packs.

#### To remove Custom Poller Extension Packs:

**Note:** In a distributed deployment of NPS, follow these steps only the system with the ETL Server role.

In an environment with multiple ETL Servers, follow these steps only on the ETL Server where you installed the Custom Poller Extension Pack.

For more information about these environments, see the NNM iSPI Performance for Metrics Deployment Reference.

- 1. Log in with administrative or root privileges to the system where NPS is installed.
- 2. To view the list of Extension Packs, run:

```
uninstallExtensionPack.ovpl
```

3. To delete a specific Extension Pack, run:

```
uninstallExtensionPack.ovpl -p <extension_pack_name>
```

You cannot recover the data associated with an Extension Pack if you inadvertently delete it. Make sure to type the correct Extension Pack name with the command. Do not delete the following default Extension Packs unless you want to remove iSPI Performance for Metrics reports: Interface\_Health, Component\_Health. If you delete the PerfSPI\_Diagnostics Extension Pack, you will not be able to monitor the health of NPS processes.

# Modify Topology Attribute Values and Group Memberships from NNMi

The topology attributes and groups help you filter the data and build the report with data polled from the nodes and interfaces you select. NPS retrieves the topology attribute details from NNMi and other iSPIs. If you make modifications to topology attributes and group memberships from NNMi, the changes are reflected in NPS within about an hour.

Changes are not applied retroactively to the existing data. Changes are always forward-looking. NPS preserves the historical accuracy of the data as it was when it was collected.

For example:

- If a new node is added to a group, it is only added for the new data collected going forward. NPS cannot assume that the node was a member of the group in the past.
- If an interface attribute changes—for example, if speed is changed from an old to a new value—the change is applied going forward. NPS does not assume that the new speed applies to the historical data

If you delete or change a member of a topology attribute, the old member continues to appear in the list of topology filters in NPS. The old attribute member continues to appear in the list of topology filters. If you select the old member, the data collected before making the change gets sampled in the report.

#### Example

Say you modify node group name A to node group name B in the NNMi console. The new node name will appear in NPS after an hour or so. Later, the old node group name will continue to appear in the list of node groups in the Topology Filters section. But, if you select A, you will not be able to retrieve data samples associated with A that are polled after the node group name was changed to B.

Suppose you had an interface group called Oracle Server Ports that identifies switch interfaces assigned to your Oracle Server cluster, but now you have a new server cluster available online. You decide to transfer your Oracle applications to the new one and re-purpose the old servers to host the Microsoft Exchange Server.

You therefore rename Oracle Server Ports to Exchange Server Ports and create a new interface group for Oracle Server Ports identifying the ports associated with the new servers. If you run a report at the end of the month to see the health of your Oracle Server Ports and your new Exchange Server Ports, NPS will define an Oracle Server Ports group to include the data collected for the original ports up to the time you made the change and for the new ports after that.

Likewise, NPS will define the Exchange Server Ports group to only include the ports from the time the group was renamed. It will not include the ports while they were still being used for Oracle.

# Set Polling Characteristics in NNMi

Performance polling impacts NNMi and your network. If you enable additional performance polling, NNMi must allocate a portion of its resources to handle the additional polling. Your network must accommodate an increase in SNMP traffic. To use the system and network resources wisely, limit performance polling to the devices you require the most.

By default, NNMi enables performance polling for the following Node Groups:

- Network Infrastructure Devices
- Routers

The following are some of the ways you can modify the performance polling defaults that will be in place right after the iSPI is installed:

- Set thresholds for a node group you are already polling for performance data (no thresholds are set by default).
- Modify the frequency of performance polling.
- Add nodes to the Important Nodes group, and enable performance polling for this group.
- Enable performance polling for the Microsoft Windows Systems group.

All these processes involve monitoring configuration tasks. Monitoring configuration tasks are related to polling.

For information about any of these processes, see the NNMi Help for Administrators.

# **Using Reports**

NPS generates reports on operational metrics that are collected by different NNM iSPIs and stored into the NPS database.

You can perform the following tasks with NPS reports:

- · View the operational performance of metrics over a period of time.
- Modify the default settings of a report to view additional attributes related to the monitored element.
- · Customize dashboards with predefined reportlets.
- Customize the schedule and format for report delivery.
- · Create customized reports using Query Studio.

Avoid using Cognos BI Report Studio to create or customize NNM iSPI Performance reports. HP does not provide support for such reports.

# Report Types

The NPS generates different types of reports with the help of the data available in its repository (column-based DBMS) and the rules defined in extension packs. Reports help you view the operational performance of metrics over a period of time. The NPS also enables you to modify the default settings of a report to view additional attributes related to the monitored element.

# Calendar Report

The Calendar report uses a traditional, calendar-style layout to show hourly statistics of two metrics. When you open a report, you can view the statistics of two default metrics. You can use the options link to view the report for non-default metrics.

### **Chart Details**

The Chart Detail report represents the actual values of two metrics at every display grain over a period of time. You can use the options link to view the report for non-default metrics.

### **Heat Chart**

The Heat Chart (or the normalized Heat Chart) report represents the *normalized* values of a metric, calculated at every hour of the day, in a tabular format. The NPS uses color codes to indicate the performance characteristic of the metric in this report.

# Dashboard Reports

The Dashboard Report provides an overview of the network elements available on your network by using a combination of gauges, heat charts, and ordered Top 5 lists. The focus of the report is element-based threshold breaches, which are classed as exceptions. Threshold breaches can point to a network-related problem or may indicate that your thresholds within NNMi need to be changed.

# Headline Reports

The Headline Report provides a broad view of performance by presenting eight different graphs on a single page. This report enables you to view every aspect of performance at once. Use the graphs to view trends, spot-isolated spikes, exceptions, and verify that performance is meeting expectations.

# Top N Reports

The Top N report displays the top ten values of the metric over the selected time range.

# Top N Chart Reports

The Top N report displays the top ten values of the metric over the selected time range. In addition, the report enables you to view the graphical representation of the top ten values.

### Top N Frequency Distribution Reports

The Top N Frequency Distribution report ranks network elements by the metrics you select and shows the distribution of metric values for each collected sample during the selected time range.

You can use this report as an alternative to the Top N report. In addition to providing all the details that are available on the Top N report, this report helps you see how much time the metric value has spent in each bucket.

# Top N Table Reports

This report ranks network elements by the metrics you select. Unlike the Top N report, this report does not show any bar charts or time series graphs. In a large environment, NPS can generate the Top N Table report faster than it can generate the Top N report. If you want to view Top N elements in the least possible time, choose the Top N Table report instead of the Top N report.

# Threshold Sleeve Reports

The Threshold Sleeve report analyzes how close the metric value is to the threshold levels. In other words, this report enables you to analyze when the metric will breach the threshold.

# Baseline Sleeve Reports

The Baseline Sleeve report shows the baseline sleeve determined by NPS for the selected time range. For more information about baselines, see "Using Baselines" on page 74.

# Peak Period Reports

The Peak Period report ranks the utilization and performance of an element during the busiest time of the selected time range.

# Managed Inventory Reports

The Managed Inventory report enables you to view the number of instances of each topology attribute seen in the collected data within the selected time range. For example, if the report is run for "Last 1 Hour," you can see the number of unique values for each attribute seen in the data collected over the last hour. This report can be useful for checking the number of elements polled over any given time range.

# Most Changed Reports

The Most Changed report compares performance the elements for two different (consecutive) time periods and ranks them by the amount of change. The sort order is most-changed to least-changed.

# Launch Reports

You can launch reports created by NPS from the NNMi console, the NPS console, or the iSPI Performance BI Server Portal.

To launch a report from the NPS console:

1. Launch the NPS console.

To launch the NPS console, click **Actions > HP NNM iSPI Performance > Reporting - Report Menu** in the NNMi console.

Alternatively, to launch the NPS console directly without logging on to the NNMi console, launch the following URL:

http://<NPS\_system>:9300

In this instance, <NPS system> is the fully qualified domain name of the NPS system.

2. In the NPS console, select **Reports** in the navigation panel.

NPS presents the default, ready-to-use Self Diagnostic Extension Pack (to generate reports on the performance of NPS itself). Depending on the number of the NNM iSPI products or Extension Packs available on the NPS system, you could see many other sets of reports.

- 3. Select a report type; for example, Chart Detail or Heat Chart.
- 4. Modify the default report settings, if required.

To launch a report from the NNMi console with a context:

- 1. Launch the NPS console:
  - From an Incident view. Right-click an incident, and then click HP NNM iSPI Performance > Reporting - Report Menu.
  - From a Topology Map. Right-click an object, and then click HP NNM iSPI Performance > Reporting - Report Menu.
  - From an Inventory view. Right-click an inventory object, and then click HP NNM iSPI Performance > Reporting Report Menu.

The NPS console opens with the specific context (in other words, the topology attribute and Extension Pack are already selected).

- 2. In the NPS console, select the report type from the navigation pane. The report opens with the preselected topology attribute.
- 3. To navigate back to the NNMi console:
  - In the NPS home page navigation panel, click the **Cross Launching** tab.
  - Click NNMi Console.

The NNMi Console link enables you to go back to NNMi workspaces based on the topology objects currently selected in NPS.

After logging off from the NNMi console, if you want to log on again as a different user, you must clear browser cookies before launching any NPS reports.

### Launch Reportlets

You can launch reportlets created by NPS or NNM iSPI products from NNMi, the NPS home page, or the iSPI Performance BI Server Portal.

To launch a reportlet from the NPS home page:

- 1. Log in to NPS using either the NNMi console or the NPS home page.
- 2. On the NPS home page, select an Extension Pack in the navigation panel, and then expand the **Reportlets** folder.
- 3. Select a reportlet type (for example, Exceptions Pie Chart or Simple Bar and Line Chart).
- 4. Modify the default reportlet settings, if required.

### Reportlet Controls Toolbar

The Reportlet page enables you to modify the reportlet properties using the following tools in the Reportlet Controls toolbar.

| Reportlet Control | Description                                          |
|-------------------|------------------------------------------------------|
| •                 | Displays or hides the reportlet control toolbar      |
| 7                 | Displays or hides the following information:         |
|                   | Start date for the data displayed                    |
|                   | Start time for the data displayed                    |
|                   | Display grain for the data displayed                 |
| 71                | Displays or hides the Report Options panel.          |
|                   | Displays or hides the Topology Filter panel.         |
|                   | Displays a bookmark to the reportlet in a new panel. |
| ?                 | Launches the Online Help topic for the reportlet.    |

### Change Reportlet Settings

You can change the default settings like metrics, grouping by attribute, and topology attribute.

To change the reportlet settings, follow these steps:

- 1. Launch the reportlet from the NPS navigation panel.
- 2. Click Show Toolbar.
- 3. To change reportlet options, click **Toggle Options**. The Report Options panel opens. In the Report Options panel, select metrics, grouping by options, and top/bottom N values.
- 4. To use topology filters, click . The Topology Filter panel opens. In the Topology Filter panel, select topology attributes of your choice.

NPS preserves your choice of metrics for a reportlet. When you come back to the reportlet in the future, the metrics you selected the last time are automatically used as the default metrics.

# Launch Related Reports with Contextual Navigation

For easy access to related and relevant reports, NPS provides links, or contextual navigation points, on the report content to launch reports to focus on a particular element or time span. By clicking a hyperlink on the report, you can navigate to related reports with the context of the original report.

The table lists contextual navigation points for each report type.

| Report<br>Type  | Contextual Navigation Point                                                                                                    |  |
|-----------------|----------------------------------------------------------------------------------------------------|--|
| Calendar        | <b>X-axis</b> : Opens report links for reports with the same Date/time context and the same primary metric.                                                                           |  |
| Chart<br>Detail | <b>X-axis</b> : Opens report links for reports with the same Date/time context and the same primary metric.                                                                           |  |
| Heat Chart      | <b>Hour of Day Row Header</b> : Opens report links for reports with the same Hour of Day filter of the selected row.                                                                  |  |
|                 | <b>Day of Month Header</b> : Opens report links for reports with the same Date/Time filter of the selected row.                                                                       |  |
|                 | <b>Data cell value</b> : Opens report links for reports with the same Hour of Day filter of the selected row and same Date/Time filter of the selected date.                          |  |
| Headline        | <b>X-axis</b> : Opens report links for reports with the same Date/Time context and same metric.                                                                                       |  |
| Dashboard       | Interface name from the Top 10 utilization, Response Time, or Discard charts: Opens report links for reports with the same topology filter to selected interface and the same metric. |  |
|                 | <b>Needles of the Exception Count gauges</b> : Opens report links for reports with the same metric.                                                                                   |  |
| Top N           | <b>Element name</b> (for example, interface name or node name): Opens Top N report for the selected element with the same topology filter.                                            |  |
| Most<br>Changed | <b>Element name</b> (for example, interface name or node name): Opens Most Changed report for the selected element with the same topology filter.                                     |  |

You can launch a report from the same Extension Pack tab, or from a different one. If you launch a report from a different Extension Pack tab, only the relevant topology filters are preserved. Because metrics vary between Extension Packs, the selected metric cannot be transferred to the target report.

# **Enable Contextual Navigation**

You can drill through reports to see more detail on elements you choose.

The Preferences tab of the navigation panel provides the option to automatically enable drillthrough on reports you plan to run.

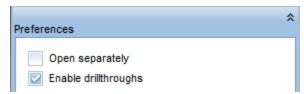

Or you can click the drillthrough icon for a report you already ran.

When drillthrough is enabled, you can click an area of interest within the report to get more details. For example, say that you clicked inside the following Volume graph at time 01:55.

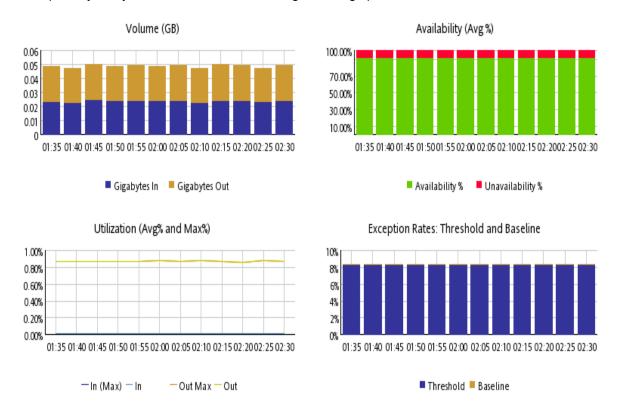

The following detail would appear for that time period.

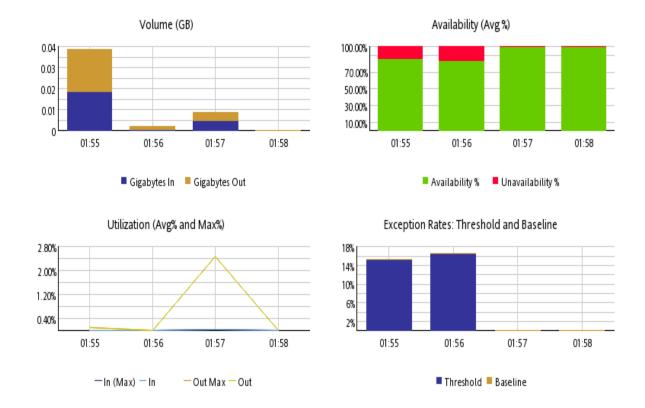

# Change Default Settings Before Launching Reports

You can change default settings like metrics, grouping by option, and topology filter before you launch the report in the NPS console.

To change report options (like metrics and grouping by options), right-click the report in the navigation pane, and then select **Run with Options**. The Report Options panel opens in the console. You can make necessary changes, click **Confirm Selection**, and then click **Finish** to launch the report. For more information, see "Change Report Options" on the next page.

To apply topology filter (or to change the existing topology filter), right-click the report in the navigation pane, and then select **Topology**. The Topology Filter panel opens in the console. You can make necessary changes, and then click **Finish** to launch the report. For more information, see "Set Topology Filters" on page 47.

To change the time setting, go to the Time Control panel in the navigation pane, select the time span, start time, display grain, and related settings, and then click **Submit**. For more information, see "Change Time Settings with the Time Control Tab" on page 53.

# Change Default Settings

NPS generates reports with a set of parameters, which are set when you launch a report from the NPS home page or the NNMi console. However, you can use the NPS console to modify the default settings. Table: Changing Default Settings presents all the parameters that you can change on a report.

Table: Changing Default Settings

| Parameter          | How to Change                                                                                                    |
|--------------------|----------------------------------------------------------------------------------------------------|
| Metric             | Reports and reportlets display graphical and statistical representation of different operational characteristics of the managed network. These characteristics are represented with <b>metrics</b> (parameters that indicate the health and operational performance of the network). Although every report and reportlet opens with the default metric set, the Report Options panel helps you generate the report or reportlet with the metrics of your choice.                                                                                                    |
|                    | To change report options:                                                                                                    |
|                    | 1. Launch a report.                                                                                                    |
|                    | 2. Click <b>Options</b> . The Report Options panel opens.                                                                                                    |
| Time<br>controls   | Time controls help you set the time range for the report or reportlet you want to view. The NPS database stores the data collected from different nodes over a period of time. Using the time controls parameters, you can view a report or reportlet created for the range of time of your choice. You can also select the display grain of a report or reportlet. When a report or reportlet is rendered, the time range is always shown in the Filter Summary section at the top of the report or reportlet.                                                                                                    |
| Topology<br>filter | The topology filters enable you to create a report that is filtered, or constrained in scope, by specific topology attributes. By default, when you launch a report or reportlet for the first time from the NPS home page, NPS generates the report or reportlet that is not filtered. However, you can select a specific node or a set of nodes from the NNMi console (from the Topology Maps workspace) and then launch the NPS home page to view reports or reportlets only on the selected nodes. The topology filters extend this capability by offering a range of filters on the NPS home page that help you select the data to be included or excluded prior to viewing the report. When a report or reportlet is rendered, the selected filters are always shown in the Filter Summary section at the top of the report or reportlet. |

### Change the Default Settings of Reportlets

Reportlets display quick impressions of larger reports using the NNM iSPI Performance for Metrics dashboards.

NPS generates reportlets with a set of parameters, which are set when you launch a reportlet from the NPS console.

To select a new metric for the reportlet, click Show Toolbar and Toggle Options.

To apply topology filter, click 🖺.

# Change Report Options

The NPS console enables you to change report options in multiple ways. You can click the Options link on the report or right-click the report in the navigation pane and run the report with prompts.

### To change report options:

- Launch the report.
- 2. Click **Options** on the report. The Report Options pane appears.

### Alternatively:

Right-click the report in the navigation pane, and then click **Run with Options**. The report opens with the Report Options pane.

After the Report Option pane appears, you can modify report options such as the metric and Grouping By parameters. The Report Options pane presents a list of all metrics provided by the Extension Pack in a well-structured table from which you can select a metric of your choice and build a report with it.

### **Report Type**

#### Calendar

To modify report options, first open the Report Options pane by clicking the **Options** menu on the report.

To select a metric:

1. Right-click the metric.

**Tip:** You can use the search feature to find the metric of your choice. To search a metric, type the metric name in the Search box.

You can also use tag<sup>1</sup>s to narrow down your search. To use tags, click inside the Tags box, and then select tags of your choice.

In the context menu, click Send to Y1 if you want to select this metric for the Y1 axis; click Send to Y2 if you want to select this metric for the Y2 axis. On each axis, you can select only one metric.

Tip: Click Show Description to see the metric definition.

### **Chart Detail**

To modify report options, first open the Report Options pane by clicking the **Options** menu on the report.

#### Metrics

To select a metric:

1. Right-click the metric.

**Tip:** You can use the search feature to find the metric of your choice. To search a metric, type the metric name in the Search box.

You can also use  $tag^2$ s to narrow down your search. To use tags, click inside the Tags box, and then select tags of your choice.

<sup>&</sup>lt;sup>1</sup>A tag is a keyword that represents an aggregation type or a domain-specific group.

<sup>&</sup>lt;sup>2</sup>A tag is a keyword that represents an aggregation type or a domain-specific group.

In the context menu, click Send to Y1 if you want to select this metric for the Y1 axis; click Send to Y2 if you want to select this metric for the Y2 axis. On each axis, you can select up to six metrics.

**Tip:** Click **Show Description** to see the metric definition.

To remove a metric from an axis:

Right-click the metric on the axis, and then click **Delete**. The metric disappears from the axis.

To change the order of the metric:

Right-click the metric on the axis, and then click **Move Up** or **Move Down**. The metric changes its position on the axis and, subsequently, changes its position on the report when the report is launched.

To modify the report layout:

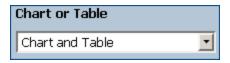

This drop-down list enables you to choose to view a chart or table or both on the report. Select Chart or Table or Chart and Table depending on your requirement.

#### **Heat Chart**

To modify report options, first open the Report Options pane by clicking the **Options** menu on the report.

To select a metric:

1. Right-click the metric.

**Tip:** You can use the search feature to find the metric of your choice. To search a metric, type the metric name in the Search box.

You can also use  $tag^1$ s to narrow down your search. To use tags, click inside the Tags box, and then select tags of your choice.

2. In the context menu, click **Send to Y1** if you want to select this metric. On the axis, you can select only one metric.

Tip: Click Show Description to see the metric definition.

### **Dashboard**

To modify report options, first open the Report Options pane by clicking the **Options** menu on the report.

Grouping By:

To change the Grouping By option:

<sup>&</sup>lt;sup>1</sup>A tag is a keyword that represents an aggregation type or a domain-specific group.

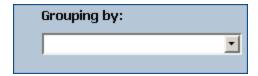

In the Grouping By list, select an attribute to define the grouping mechanism for the tabular data on the report.

### Top N

To modify report options, first open the Report Options pane by clicking the **Options** menu on the report.

### Top/Bottom N:

The Top/Bottom N list helps you specify the number of ranks that you want to see on this report.

To select data points on the report:

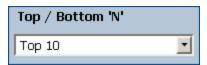

In the Top/Bottom N list, select a value of your choice.

To change the Grouping By option:

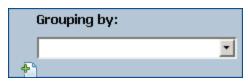

In the Grouping By list, select an attribute to define the grouping mechanism for the tabular data on the report.

To select more than one attribute, click **Add New Grouping**. A new Grouping By box with the list of attributes appears.

To remove a grouping attribute, click Remove Grouping.

### Metrics:

To select a metric:

1. Right-click the metric.

**Tip:** You can use the search feature to find the metric of your choice. To search a metric, type the metric name in the Search box.

You can also use  $tag^1$ s to narrow down your search. To use tags, click inside the Tags box, and then select tags of your choice.

2. In the context menu, click **Send to Y1** if you want to select this metric for the Y1 axis; click **Send** 

<sup>&</sup>lt;sup>1</sup>A tag is a keyword that represents an aggregation type or a domain-specific group.

**to Y2** if you want to select this metric for the Y2 axis. On each axis, you can select up to six metrics.

**Tip:** Click **Show Description** to see the metric definition.

You can limit the number of rows on the report by specifying a range of values in the From and To boxes on each axis. After typing a value in the From or To box, you must press **Enter**. For the percentage type of metrics, specify values in decimal fractions. For example, to specify 9%, type 0.09.

To remove a metric from an axis:

Right-click the metric on the axis, and then click **Delete**. The metric disappears from the axis.

To change the order of the metric:

Right-click the metric on the axis, and then click **Move Up** or **Move Down**. The metric changes its position on the axis and, subsequently, changes its position on the report when the report is launched.

**Note:** Right-clicking a metric on the Y1 or Y2 axis does not bring up any context menus when no other metrics are present on the axis.

Display Time Series Chart:

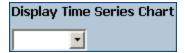

This drop-down list enables you to choose to view a time series line graph of .the Y1 metric (only the first metric on the Y1 axis) for the top or bottom N elements.

Display Table Extras:

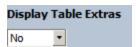

This drop-down list enables you to choose to view additional bar charts of .the Y1 metric for the top or bottom N elements.

### Top N Chart

Top/Bottom N:

The Top/Bottom N list helps you specify the number of ranks that you want to see on this report.

To select data points on the report:

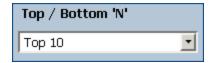

In the Top/Bottom N list, select a value of your choice.

To change the Grouping By option:

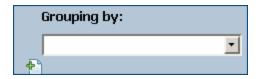

In the Grouping By list, select an attribute to define the grouping mechanism for the tabular data on the report.

To select more than one attribute, click **Add New Grouping**. A new Grouping By box with the list of attributes appears.

To remove a grouping attribute, click Remove Grouping.

#### Metrics:

To select a metric:

Right-click the metric.

**Tip:** You can use the search feature to find the metric of your choice. To search a metric, type the metric name in the Search box.

You can also use  $tag^1$ s to narrow down your search. To use tags, click inside the Tags box, and then select tags of your choice.

In the context menu, click Send to Y1 if you want to select this metric for the Y1 axis; click Send to Y2 if you want to select this metric for the Y2 axis. On each axis, you can select up to six metrics.

**Tip:** Click **Show Description** to see the metric definition.

You can limit the number of rows on the report by specifying a range of values in the From and To boxes on each axis. After typing a value in the From or To box, you must press **Enter**. For the percentage type of metrics, specify values in decimal fractions. For example, to specify 9%, type 0.09.

To remove a metric from an axis:

Right-click the metric on the axis, and then click **Delete**. The metric disappears from the axis.

To change the order of the metric:

Right-click the metric on the axis, and then click **Move Up** or **Move Down**. The metric changes its position on the axis and, subsequently, changes its position on the report when the report is launched.

**Note:** Right-clicking a metric on the Y1 or Y2 axis does not bring up any context menus when no other metrics are present on the axis.

### Top N Table

Top/Bottom N:

The Top/Bottom N list helps you specify the number of ranks that you want to see on this report.

<sup>&</sup>lt;sup>1</sup>A tag is a keyword that represents an aggregation type or a domain-specific group.

To select data points on the report:

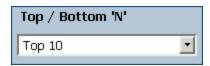

In the Top/Bottom N list, select a value of your choice.

To change the Grouping By option:

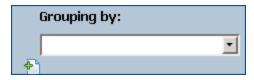

In the Grouping By list, select an attribute to define the grouping mechanism for the tabular data on the report.

To select more than one attribute, click **Add New Grouping**. A new Grouping By box with the list of attributes appears.

To remove a grouping attribute, click Remove Grouping.

Metrics:

To select a metric:

1. Right-click the metric.

**Tip:** You can use the search feature to find the metric of your choice. To search a metric, type the metric name in the Search box.

You can also use tag<sup>1</sup>s to narrow down your search. To use tags, click inside the Tags box, and then select tags of your choice.

2. In the context menu, click **Send to Y1** if you want to select this metric for the Y1 axis; click **Send to Y2** if you want to select this metric for the Y2 axis. On each axis, you can select up to six metrics.

Tip: Click Show Description to see the metric definition.

You can limit the number of rows on the report by specifying a range of values in the From and To boxes on each axis. After typing a value in the From or To box, you must press **Enter**. For the percentage type of metrics, specify values in decimal fractions. For example, to specify 9%, type 0.09.

To remove a metric from an axis:

Right-click the metric on the axis, and then click **Delete**. The metric disappears from the axis.

To change the order of the metric:

<sup>&</sup>lt;sup>1</sup>A tag is a keyword that represents an aggregation type or a domain-specific group.

Right-click the metric on the axis, and then click **Move Up** or **Move Down**. The metric changes its position on the axis and, subsequently, changes its position on the report when the report is launched.

**Note:** Right-clicking a metric on the Y1 or Y2 axis does not bring up any context menus when no other metrics are present on the axis.

### Top N Frequency Distribution

Top/Bottom N:

The Top/Bottom N list helps you specify the number of ranks that you want to see on this report.

To select data points on the report:

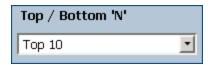

In the Top/Bottom N list, select a value of your choice.

To change the Grouping By option:

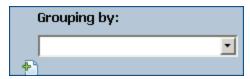

In the Grouping By list, select an attribute to define the grouping mechanism for the tabular data on the report.

To select more than one attribute, click **Add New Grouping**. A new Grouping By box with the list of attributes appears.

To remove a grouping attribute, click Remove Grouping.

Metrics:

To select a metric:

1. Right-click the metric.

**Tip:** You can use the search feature to find the metric of your choice. To search a metric, type the metric name in the Search box.

You can also use  $tag^1$ s to narrow down your search. To use tags, click inside the Tags box, and then select tags of your choice.

In the context menu, click Send to Y1 if you want to select this metric for the Y1 axis; click Send to Y2 if you want to select this metric for the Y2 axis. On each axis, you can select up to six metrics.

**Tip:** Click **Show Description** to see the metric definition.

<sup>&</sup>lt;sup>1</sup>A tag is a keyword that represents an aggregation type or a domain-specific group.

You can limit the number of rows on the report by specifying a range of values in the From and To boxes on each axis. After typing a value in the From or To box, you must press **Enter**. For the percentage type of metrics, specify values in decimal fractions. For example, to specify 9%, type 0.09.

To remove a metric from an axis:

Right-click the metric on the axis, and then click **Delete**. The metric disappears from the axis.

To change the order of the metric:

Right-click the metric on the axis, and then click **Move Up** or **Move Down**. The metric changes its position on the axis and, subsequently, changes its position on the report when the report is launched.

**Note:** Right-clicking a metric on the Y1 or Y2 axis does not bring up any context menus when no other metrics are present on the axis.

By default, the Y2 series of metrics is disabled on this report. To use the Y2 series, select the Show Y2 Series check box.

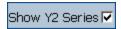

#### **Bucket values:**

The Top N Frequency Distribution report uses **buckets** to indicate different ranges of metric values.

#### About Buckets

A bucket represents a range of values. The Top N Frequency Distribution report enables you to define 12 different buckets (or ranges of values) for a metric series—from bucket 0 (**Bkt 0**) through bucket 11 (**Bkt 11**). Each bucket is associated with a color code (in-built, not configurable). The generated report represents the distribution of different value ranges with the color codes that are associated with buckets.

You must define the ranges by typing an upper limit in the text box provided for each bucket. The first bucket (Bkt 1) represents all values below the specified upper limit.

If you want to create evenly distributed buckets, specify the upper limit for Bkt 11 and Bkt 0, and then click **Spread Values**.

**Tip:** Since you can define buckets (value ranges) only for each metric series and not for individual metrics, you must select only related metrics in a metric series. You can use the same series and bucket ranges for percentage metrics, but do not place counter metrics (such as Volume) and percentage metrics together on the same series.

### Most Changed

### Top N:

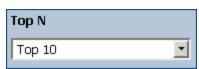

The Top N option helps you specify the number of data points that you want to see on the report.

To change the Grouping By option:

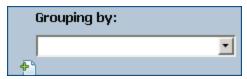

In the Grouping By list, select an attribute to define the grouping mechanism for the tabular data on the report.

To select more than one attribute, click **Add New Grouping**. A new Grouping By box with the list of attributes appears.

To remove a grouping attribute, click Remove Grouping.

#### Metrics:

Select metrics of your choice.

### To select a metric:

- 1. Right-click the metric.
- 2. In the context menu, click **Send to Y1**. You can select only one metric.

Tip: Click Show Description to see the metric definition.

You can use the search feature in the Name section to find the metric of your choice. You can use  $tag^1$ s to narrow down your search.

### Baseline Sleeve

You can select the baseline metric from the Baseline Metric drop-down menu.

#### Threshold Sleeve

You can select the threshold metric from the Threshold Metric drop-down menu.

### Peak Period

Top/Bottom N:

The Top/Bottom N list helps you specify the number of ranks that you want to see on this report.

To select data points on the report:

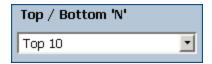

In the Top/Bottom N list, select a value of your choice.

### **Grouping by Time Period:**

<sup>&</sup>lt;sup>1</sup>A tag is a keyword that represents an aggregation type or a domain-specific group.

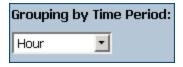

In the Grouping by Time Period box, select the time period by which you want to group the peak values.

### Metrics:

To select a metric:

1. Right-click the metric.

**Tip:** You can use the search feature to find the metric of your choice. To search a metric, type the metric name in the Search box.

You can also use tag<sup>1</sup>s to narrow down your search. To use tags, click inside the Tags box, and then select tags of your choice.

In the context menu, click Send to Y1 if you want to select this metric for the Y1 axis; click Send to Y2 if you want to select this metric for the Y2 axis. On each axis, you can select up to six metrics.

**Tip:** Click **Show Description** to see the metric definition.

You can limit the number of rows on the report by specifying a range of values in the From and To boxes on each axis. After typing a value in the From or To box, you must press **Enter**. For the percentage type of metrics, specify values in decimal fractions. For example, to specify 9%, type 0.09.

To remove a metric from an axis:

Right-click the metric on the axis, and then click **Delete**. The metric disappears from the axis.

To change the order of the metric:

Right-click the metric on the axis, and then click **Move Up** or **Move Down**. The metric changes its position on the axis and, subsequently, changes its position on the report when the report is launched.

**Note:** Right-clicking a metric on the Y1 or Y2 axis does not bring up any context menus when no other metrics are present on the axis.

# Set Topology Filters

NPS generates reports created from different metrics that are polled from different nodes, interfaces, and other network elements. You can use the Topology Filter feature to modify the report to contain only the data polled from network elements of your choice. Topology attributes of an element show the topographical characteristics of the element on the network such as its location, group, type, and so on. The Topology Filter feature enables you to filter the complete set of discovered elements and generate reports on elements with specific topology attribute values.

<sup>&</sup>lt;sup>1</sup>A tag is a keyword that represents an aggregation type or a domain-specific group.

All topology attributes are obtained from NNMi or the collectors and pollers of the iSPIs. You cannot add new attributes or delete existing attributes.

By default, NPS preserves the historical integrity of topology data. Any changes made to topology attributes (Interface Speed, ifAlias values, and so on) are not retroactively applied to the existing historical data, but only to new data.

### To use topology filters:

- 1. Log in to NPS from either the NNMi console or the NPS home page.
- In the navigation panel, open the Reports tab and select the report you want to view.
   To modify the topology filters for one of the most used reports, select a report from the My Folders location or from the Extension Pack folders.

| 3. In the na | avigation panel, o | open the <b>Topolo</b> | gy Filter tab and | d click <b>Launch</b> | Topology Selec | ctor. |
|--------------|--------------------|------------------------|-------------------|-----------------------|----------------|-------|
|              |                    |                        |                   |                       |                |       |
|              |                    |                        |                   |                       |                |       |
|              |                    |                        |                   |                       |                |       |
|              |                    |                        |                   |                       |                |       |
|              |                    |                        |                   |                       |                |       |
|              |                    |                        |                   |                       |                |       |
|              |                    |                        |                   |                       |                |       |
|              |                    |                        |                   |                       |                |       |
|              |                    |                        |                   |                       |                |       |
|              |                    |                        |                   |                       |                |       |
|              |                    |                        |                   |                       |                |       |
|              |                    |                        |                   |                       |                |       |
|              |                    |                        |                   |                       |                |       |
|              |                    |                        |                   |                       |                |       |
|              |                    |                        |                   |                       |                |       |
|              |                    |                        |                   |                       |                |       |
|              |                    |                        |                   |                       |                |       |
|              |                    |                        |                   |                       |                |       |
|              |                    |                        |                   |                       |                |       |
|              |                    |                        |                   |                       |                |       |
|              |                    |                        |                   |                       |                |       |
|              |                    |                        |                   |                       |                |       |
|              |                    |                        |                   |                       |                |       |
|              |                    |                        |                   |                       |                |       |
|              |                    |                        |                   |                       |                |       |
|              |                    |                        |                   |                       |                |       |
|              |                    |                        |                   |                       |                |       |
|              |                    |                        |                   |                       |                |       |
|              |                    |                        |                   |                       |                |       |
|              |                    |                        |                   |                       |                |       |
|              |                    |                        |                   |                       |                |       |
|              |                    |                        |                   |                       |                |       |
|              |                    |                        |                   |                       |                |       |

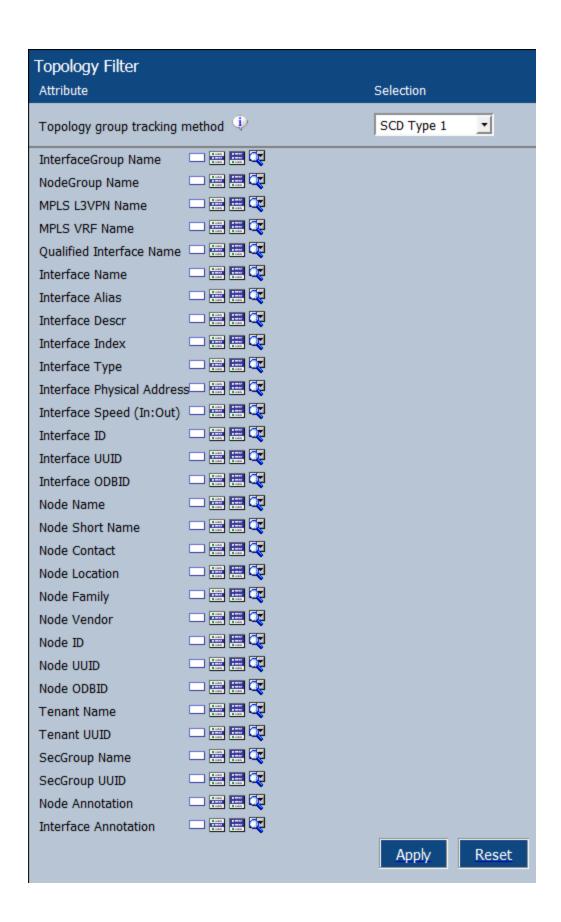

- 4. Do one of the following for the topology attributes you want to filter:
  - To select just one value for a topology attribute, click **Single value select**, and select a value from the drop-down list.
  - To select multiple values, click **Multi value select**, and select the values from the drop-down list. You can click, Shift+click, Ctrl+click, click Select all, or click Deselect all.
  - To search and select a value from a list of values, click Search and select. The search dialog opens.

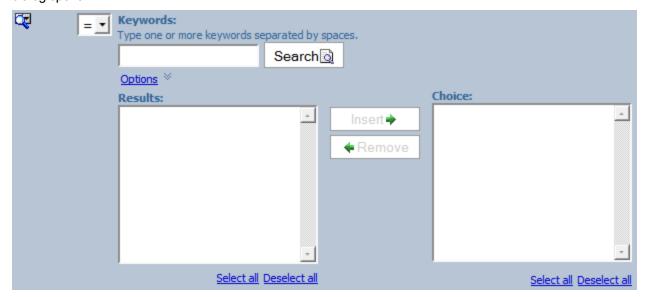

5. To apply different types of topology filters, click **Apply** (which will suppress the values that are irrelevant).

To discard your selection, click Reset.

6. Click **Finish** to generate your report.

Cookies are used to preserve your preferred method of selecting each topology filter. For example, if you open a single value selector for an attribute, the next time you run a report, the single value selector will already be open. Be aware that opening more selectors adds extra time to running the report.

The Self Diagnostic tab displays reports on different NPS processes with the data collected from NPS. Therefore, you cannot see any node or interface-related attributes in the Topology Filters section of any Self Diagnostic reports.

You can also exclude selected objects from the report.

# Select a Topology Group Tracking Method

NPS generates reports based on topology filters and metrics. Topology filters generate reports on network elements with specific topology attributes, and display data polled from selected network elements. Metrics determine the health and performance of the selected topology elements.

The Preferences pane provides the following topology group tracking methods:

- SCD Type1, which applies to data for which historical changes are not saved. For example, you could create a new group and use it to filter data you collected previously (prior to forming the group).
- SCD Type 2, which applies to data for which the historical changes are saved. This allows you to keep track of the interfaces and nodes that are a member of group at a certain point in time and see the reported data.

SCD (Slowly Changing Dimensions) is a term borrowed from data warehousing concepts and refers to dimensions that have data that changes slowly rather than on a regular time-based schedule.

You can define a group of topology elements and be able to look at data that was collected even before the group existed. The data for this group would be based on current group contents. In such case, you would select Type 1 as your filter.

Or you can monitor the statistics for a group of topology elements such that when the elements of the group change over time, the collected historical data is not updated to reflect the current contents of the group. You would select Type 2 as your filter.

### **Example**

The connectivity between the routers in Site A has been suffering from a high data loss percentage for the past week. You decide to check the routers with the highest volume of incoming and outgoing traffic in this location. You create a node group for the routers in Site A and generate the Top N Report to see the list of routers with the highest volume of data. However, if you use the traditional NodeGroup Name filter to apply the node group you created today, you cannot filter older data. This means, using the default NodeGroup Name filter, you cannot display data older than the node group.

To resolve this, you can use the SCD Type 1 filter. Type 1 groups apply the most recent group definition to all the historical data. In other words, reports generated based on Type 1 topology groups display all data that matches the most recent definition of the group irrespective of the age of the data. In this example, the report, when generated based on Type 1 node group, would display past one week's data.

To select the Type 1 topology group:

- 1. In the navigation panel, click **Reports** and select the report you want to view.
- 2. In the navigation panel, click **Preferences**.
- Select a Type 1 group. For example, to select a Type 1 interface group, select an interface group
  for the InterfaceGroup\_Type1 Name topology filter. Do one of the following for the topology
  attributes you want to filter:
  - To select just one value for a topology attribute, click **Single Value Select**, and select a topology filter.
  - To select multiple values, click Multi value select and the topology filters (by using Ctrlclick or Ctrl+Shift).
  - To search and select a value from a list of values, click Search and select.

When launching reports from NNMi with a NodeGroup or InterfaceGroup selected, the default behavior is to continue to use the traditional (Type2) "NodeGroup Name" or "InterfaceGroup Name" filters in NPS. If, however, you use the Type1 filters, you can use the Topology Filters page to clear the existing filters and apply the "NodeGroup\_Type1 name" or "InterfaceGroup\_

Type1 Name" filters instead. The Type1 groups are also available in the Top-N reports as an element group-by option.

4. To apply different types of topology filters, click **Apply** and repeat step 3.

Clicking the Apply button suppresses the values from the other topology attributes that are irrelevant for your selection.

To discard your selection, click **Reset**.

5. Click Confirm Selection. NPS generates the report based on the specified topology attributes.

Cookies are used to preserve your preferred method of selecting each topology filter. For example, if you open a single value selector for an attribute, the single-valued selector will already be open the next time you run a report. Avoid opening more selectors than you routinely need because they add overhead (extra time) to running the report.

# Change Time Settings with the Time Control Tab

To specify a preferred time zone:

- 1. Log in to NPS as Administrator.
- 2. In the navigation pane, click **Reports** workspace, select an Extension Pack, and select a report to apply the time zone.
- 3. In the navigation panel, click the **Time Control** tab.
- 4. In the Time Zone field, select a time zone.
- 5. Click Submit.

**Note:** You must click **Submit** for the changes to take effect.

Keep in mind the following before changing the time zone.

Semi-Annual Clock Changes

If you turn clocks back 1 hour, NPS records the metrics for that hour twice, once before the time change, and once immediately after the time change. Collecting statistics twice for the same hour doubles the number of counts (volume in bytes, volume in packets) and the number of samples aggregated into an average.

But if you turn clocks ahead 1 hour, a gap of an hour occurs in the records because NPS does not collect any data sample for the missing hour. Counts for that hour will be zero, and counts for the whole day will be artificially low.

Time Zones

NNMi marks performance data with a universal time stamp known as "seconds since epoch." NPS converts NNMi's universal time stamp into local time, as defined by the time zone selected for NPS. From the perspective of a user in a different time zone, NPS data will be out of sync with the local time.

If NPS and the NNMi management servers are running on separate systems, the system clocks must match.

### Change Time Controls

When you launch a report from the NPS home page, the report shows the data collected over the selected time range relative to the most recent data sample.

### To change time controls:

- 1. Log on to NPS from either the NNMi console or the NPS home page.
- 2. In the navigation panel, click the **Reports** tab, select the Extension Pack and the report you want to view.

To modify the time controls for one of the most used reports, click **My reports** or select a report from one of the Extension Pack folders.

- 3. On the navigation panel, open the **Time Control** pane.
- 4. You can change the following parameters:

| Time Control   | Function                                                                                                    |
|----------------|----------------------------------------------------------------------------------------------------|
| Relative Start | Sets the start date for the reports based on the available data                                                                                                    |
| Adjust time    | Adjusts the time                                                                                                    |
| Interval       | Changes the time range for the report                                                                                                    |
| Grain          | Changes the display grain for the report                                                                                                    |
| TimeZone       | Enables you to select a preferred time zone                                                                                                    |
| Auto Refresh   | Refreshes report data automatically                                                                                                    |
| Hour of Day    | <ul> <li>Enables you to:</li> <li>Select the appropriate hour of the day from the list.</li> <li>For multiple selections, select the appropriate hour from the list, and then hold down CTRL to select each additional hour.</li> </ul> |
| Day of Week    | <ul> <li>Enables you to:</li> <li>Select the appropriate day of the week from the list.</li> <li>For multiple selections, select the appropriate day from the list, hold down CTRL to select each additional day.</li> </ul>            |

### 5. Click Submit.

Tip: If you want to cancel the Hour of Day or Day of Week selection, click Reset.

## Change the Display Grain for Reports

The Time Grain defines how samples of data are grouped across the Time Range.

A 1 hour chart with a Time Grain of 5 minutes displays 12 samples of data. Adjusting the time range automatically sets the Time Grain to a default value. You can adjust the Time Grain manually using the navigation panel on the NPS home page.

To avoid partial samples of data being grouped together, NPS adjusts the Start Date/Time value to the boundary of the default time range.

To change the default time grain for the reports:

- 1. Log in to NPS from either the NNMi console or the NPS home page.
- 2. In the navigation panel, click **Reports** and select the report you want to view.
- 3. In the navigation panel, select **Time Control**.
- 4. In the Grain section, select a time grain for your report.
- 5. Click Submit.

Your selection of Time Grain defines the data source for the reports. NPS uses the following types of data source:

- Internal Aggregate tables
  - Using a coarse time grain (1 hour or more) ensures that your reports will source their data from the internal Aggregate tables.
- Internal Raw tables

Using a fine time grain (less than 1 hour) requires NPS to analyze the volume of live data in the database and set the table type accordingly.

If the start time requested is before the earliest live data, NPS uses the internal aggregate table as the data source. Otherwise, NPS uses the internal raw table as the data source.

### Time Ranges with Default Display Grains

When you set a time range for a report, a predefined display grain is applied to the report. The following table shows the mapping between the time ranges with the default display grains.

| Time Range | Display Grain |
|------------|---------------|
| I Month    | 1 Day         |
| 1 Week     | 1 Day         |
| 1 Day      | 1 Hour        |
| 12 Hours   | 15 Minutes    |
| 2 Hours    | 5 Minutes     |
| 1 Hour     | 5 Minutes     |
| 30 Minutes | 5 Minutes     |
| 15 Minutes | 1 Minute      |
| 5 Minutes  | 1 Minute      |
| 1 Minute   | As Polled     |

Your choice of display grain defines the data source for the reports.

The following types of data sources exist within NPS:

- Raw tables (data for up to 14 days)
- Hourly tables (data for up to 70 days)
- Daily tables (data for up to 800 days)

### Change the Start Date or Time for Reports

The report shows the data collected from the time and date specified in the Time Control section.

To change the start date or time for a report:

- 1. Log in to NPS from either the NNMi console or the NPS home page.
- 2. In the navigation panel, click **Reports** and select the report you want to view.
- 3. In the navigation panel, select **Time Control**.
- 4. In the Relative Start field, select No.
- 5. In the Start Date/Time section, click on the **Date** box, and select the appropriate date.
- 6. In the Start Date/Time section, click on the **Time** box, and select the appropriate time.
- 7. Click Submit

NPS adjusts the Start Date/Time automatically under the following circumstances:

• Start Date/Time and Time Range extend beyond the available data.

NPS moves back the Start Date/Time and selects the requested *Time Range* from the currently available data set.

• Start Date/Time requested is prior to the oldest data.

If your request for a Start Date/Time is prior to the oldest data in the system, NPS advances the Start Date/Time to coincide with the oldest data available. The Time Control advises you of this when your data set begins.

• Start Date/Time is not on the boundary of the Time Grain.

NPS reports always show data grouped into sample sets. The sample size is defined by the Time Grain. If the Start Date/Time is not on the boundary of a Time Grain sized sample, results can look unusual when displayed. To prevent this, the Time Control always attempts to round down the Start Date/Time to the beginning of the nearest Time Grain sized sample.

For example, a Start Time of 12:15 a.m. and an Interval of 1 day has a default Time Grain of 1 Hour, resulting in 24 samples. However, the samples for the hour representing 12:00 only have data from 45 minutes and will appear unusually low. To correct this, the Time Control moves the Start Date/Time back to begin at 12:00 a.m. automatically.

### Change the End Date or Time for Reports

The report shows the data collected from the start time until the date specified in the Time Control tab.

To change the end date or time for a report:

- 1. Log in to NPS from either the NNMi console or the NPS home page.
- 2. In the navigation panel, click **Reports** and select the report you want to view.
- 3. In the navigation panel, select **Time Control**.
- 4. In the Relative Start field, select No.
- 5. In the End Date/Time section, click on the **Date** box, and select the appropriate date.
- 6. In the End Date/Time section, click on the Time box, and select the appropriate time.
- 7. Click **Submit** to generate the report for the time range ending on the date and time specified in the End Date/Time.

NPS adjusts the Start Date/Time automatically under the following circumstances:

End Date/Time and Time Range extends beyond the available data.

NPS moves back the End Date/Time and selects the requested Time Range from the currently available data set.

• Time Range requested is prior to the oldest data.

If you request a time range (time between the Start Date/Time and End Date/Time) that is prior to the oldest data in the system, NPS advances the Start Date/Time and End Date/Time to coincide with the oldest data available.

The Time Control advises you of this when your data set begins.

### Change the Time Range (Interval) for Reports

The time ranges fall into the following categories:

- Fixed Period Length relative to the most recent sample stored on the system until now
   To select this type of time range:
  - a. Log in to NPS from either the NNMi console or the NPS home page.
  - b. In the navigation panel, click **Reports** and select the report you want to view.
  - c. In the navigation panel, select **Time Control**.
  - d. In the Relative Start section, select **Yes**. If you select a Time Range that is relative to the most recent data (for example, Last 1 Hour), NPS modifies the Start Date/Time accordingly.
- · Fixed Period Length starting at the given Start Date/Time

You can select a time range applicable to a specific start and end date/time.

If you select a time range that would push the start date earlier than the available data sample, NPS automatically adjusts the time range to set the start date/time at the earliest data record.

- To select the start date or time, see Change the Start Date or Time for the Report.
- To select the end date or time, see Change the End Date or Time for the Report.

Selecting a Time Range automatically sets the Time Grain to an appropriate value. You can change the display grain manually.

Too many data points on a chart can make the results difficult to read.

### Select a Relative Start for Reports

The Start Date/Time defines the point of origin of the report. The report shows the data collected from the time and date specified in the Start Date/Time field.

To set relative start for your report:

- 1. Log in to NPS using either the NNMi console or the NPS home page.
- 2. In the navigation panel, click **Reports** and select the report you want to view.
- 3. Open the **Time Control** pane.
- 4. In the Relative Start field, select **Yes**. By default, relative start is set to Yes.
- 5. Select a time range for the report from the drop-down box. For example, to generate a report based on the last month's data, select 1 Month from the drop-down box.
- 6. Select a different time grain if required.
- 7. Click Submit.

If you request a time range that is relative to the most recent sample of data, NPS moves the Start Date/Time appropriately. In some cases, especially with a very recent installation, this can result in a Start Date/Time that appears to be older than the start of the first data collection interval.

### Adjust Time

The adjust time buttons have the following function:

| Icon     | Description                                                                      |
|----------|----------------------------------------------------------------------------------|
| ⊕,       | Adjust time - zoom in. Enables you to view data points in a smaller time period. |
| Q        | Adjust time - zoom out. Enables you to reset and view the original data.         |
| <b>←</b> | Adjust time - back. Enables you to view a previous time period.                  |
| <b>⇒</b> | Adjust time - forward. Enables you to select a future time period.               |

### Change the Default Date and Time for Reports

To change the default date and time for reports:

- 1. Log in to NPS from either the NNMi console or the NPS home page.
- 2. In the navigation panel, click **Reports** and select the report you want to view.
- 3. In the navigation panel, click **Time Control**.
- 4. Select the following:
  - In the Hour of Day list, select a default time for the reports.

In the Day of Week list, select a default date for the reports.

#### 5. Click Submit.

To cancel the selection, click Reset.

### Change the Default Time Zone for Reports

By default, reports are generated according to NPS's time zone. You can select a different time zone while viewing or scheduling a report in the Time Zone field.

NPS uses the selected time zone to generate all subsequent reports.

The selected time zone overrides the time zone preferences associated with your user account. If you set the time zone back to the default value, NPS uses the following time zones:

### · The time zone set in your user account preferences

This overrides the NPS time zone. To change the default time zone, see Change the Report Time Zone with the Time Control Tab

### · The time zone used by NPS

If you did not set any preference for time zone in your user account, NPS uses this option.

The Filter Summary (V) of each report displays the selected time zone unless the effective time zone is the default NPS server time zone, known as "Server Time."

Select the default time zone if you generate reports in a large scale environment. Selecting a different time zone than Server Time requires NPS to convert the time stamps for the selected time zone while generating the report. This can consume a lot of time.

### Time Changes and Time Zones

### Semi-annual clock changes

If you turn clocks back one hour, statistics for one hour are recorded twice, once before the time change, and once immediately after. Collecting statistics twice for the same hour doubles the number of counts (volume in bytes, volume in packets) and the number of samples aggregated into an average. If you turn clocks ahead one hour, a gap occurs because no samples are collectable for the missing hour. Counts for that hour are zero, and counts for the whole day are artificially low.

#### Time zones

NNM marks performance data with a universal time stamp known as **seconds since epoch**. NPS converts NNM's universal time stamp into local time, as defined by the location of NPS. From the perspective of a user in a different time zone, NPS data is out of sync with the local time.

If NPS and the NNMi management server are running on separate systems, make sure that the system clocks match. Otherwise, confusion will arise as you move from one application to the other.

# Special Scenarios

- Start Date/Time and Time Range extend beyond the available data: The Start Date and Time
  automatically shift to allow the requested Time Range to be selected from the available data set.
- Start Date/Time requested is prior to the oldest data: If you request a Start Date/Time that is prior to
  the oldest data in the NPS, the Start Date and Time shift to coincide with the oldest data available.
  The Time Controls section notifies you of this after you make the selection.
- Start Date/Time is not on the boundary of the display grain: Graphs and charts always show data grouped into sample sets, with the sample size defined by the display grain. The display grain defines how samples of data are grouped across the time range. For example, a 1-hour chart with a display grain of 5 minutes displays 12 samples of data. If the Start Date/Time is not on the boundary of a display grain-sized sample, results can look unusual. The NPS always attempts to round down the Start Date/Time to the beginning of the nearest display grain-sized sample.

For example, a Start Time of 12:15 a.m. and a Time Range of 1 Day will have a default Time Grain of 1 Hour, resulting in 24 samples. However, the samples for the hour representing 12:00 will only have data from 45 minutes and will appear unusually low. To correct this, the Time Control will move the Start Date/Time back to begin at 12:00 a.m. automatically.

### **Related Topics**

Change the Default Settings for Reports

Time Ranges with Default Display Grains

# Refresh Report Data Automatically

The report is automatically refreshed with the fresh data samples if you select the auto refresh rate with a relative start date and time.

For example, if you selected Last 1 Hour as the Time Range, and 1 Minute in the Auto Refresh field, the report displays the data samples collected in the past hour and refreshes the data every minute. As a result, if you generated the report at 12:00 p.m., the report shows data from 11:00 a.m. to 12:00 p.m., and refreshes the report data at 12:01 p.m.

To automatically refresh the report data:

- 1. Log in to NPS from either the NNMi console or the NPS home page.
- 2. In the navigation panel, click **Reports** and select the report you want to view.
- 3. In the navigation panel, select Time Control.
- 4. In the Relative Start field, select **Yes**. By default, relative start is set to Yes.
- 5. From the **Auto Refresh** drop-down box, select one of the following values:
  - 30 Seconds
  - 1 Minute

- 5 Minutes
- I Hour

By default, Auto Refresh is set to Off.

6. Click Submit

# Cross Launch a Report

Where appropriate, the report or reportlet presents links to navigate to another related report or reportlet. This feature enables you to refine your selection based on time, topology, or metrics displayed on the report.

To cross launch a report or reportlet:

- 1. Click the data point in the report or reportlet that launches another report or reportlet.
  - For example, click a point of time in the X axis of the Chart Detail report to drill down to the Heat Chart report displaying the metric performance for the hour selected. Or, open the Top N report to see the list of devices contributing most to the data at that interval.
  - You can set your browser to open either a new window or a new tab when you drill down. This enables you to revisit the initial report and examine another data point at a later time.
- 2. Select the metrics for the drill-through report or reportlet.
  - NPS saves your selection for the next session.
- Select a report or reportlet from the navigation panel. The new report or reportlet displays the selected metric.
  - For more information on the contextual navigation available for each report type, see Contextual Navigation.

### Examples

- The Dashboard report for Interface Health shows a high availability exception count. Clicking the
  needle of the gauge launches the Report Menu with Availability Exceptions as the primary metric.
  You can then launch the Top N report to find which set of nodes is causing the availability
  exceptions.
- Looking at the Top N interfaces and their network discard figures, one interface seems more
  problematic than usual. Clicking the interface name launches the Report Menu with that interface as
  a topology filter. You can then launch the Chart Detail report to examine discard figures over the
  selected time interval for just that interface and determine when the problem started.
- Using the Heat Chart report for Interface Health shows a peak in traffic on one particular day.
   Clicking the cell with the high value launches the Report Menu with that day already selected. You can then launch the Interface Health Headline report and get an overview of multiple metrics for each hour during that day.

# Create Bookmarks in Reports

NPS enables you to create bookmarks for reports in the NPS home page.

These bookmarks encapsulate all the selected settings (Time, filters, Options) and enable you to quickly visit the report again from your browser.

Bookmarks are convenient for emailing and sharing reports.

To have the bookmark open the report within the same time range as the original report, select a non-relative time range; for example, Start Date/Time with "1 Hour" and not "Last 1 hour" as the time range. Otherwise, the report will show the most recent data.

To create a bookmark for a report:

- 1. Launch a report.
- 2. Click **Show Bookmark**. A URL appears.

Do the following:

- Only for Microsoft Internet Explorer. Click **Add Bookmark**. A bookmark to the report is automatically added to the browser with a new entry to the Favorites list.
- Only for Mozilla Firefox: To create a new bookmark by using the displayed URL, right-click the URL and select **Bookmark This Link**.

The bookmarked URL retains all the properties of the report.

# Create Bookmarks in Reportlets

NPS enables you to create bookmarks for reportlets in the NPS home page.

These bookmarks encapsulate all the selected settings (Time, filters, Options) and enable you to quickly visit the reportlet again from your browser.

Bookmarks are convenient for emailing and sharing reportlets.

If you want the bookmark to open the reportlet within the same time range as the original reportlet, select a non-relative time range; for example, Start Date/Time with '1 Hour' and not 'Last 1 hour' as the time range. Otherwise, the reportlet will show the most recent data.

To create a bookmark for a reportlet:

- 1. Launch a reportlet.
- 2. Click Show Toolbar to display the reportlet toolbar.
- 3. Click Show Bookmark. A URL appears.

Do the following:

- Only for Microsoft Internet Explorer. Click **Add Bookmark**. A bookmark to the reportlet is automatically added to the browser with a new entry to the Favorites list.
- Only for Mozilla Firefox: Create a new bookmark by using the displayed URL.

The bookmarked URL retains all the properties of the reportlet.

### Add URL Actions in the NNMi Console

After you generate a bookmark, you can create a new Actions menu item with the newly generated bookmark, which enables you to launch a report or reportlet directly from the NNMi console.

To add URL actions in the NNMi console to launch a report or reportlet:

- 1. Generate the bookmark for the required report or reportlet.
- 2. In the NNMi console, select the Configuration workspace from the workspace navigation panel.
- 3. Select User Interface.
- 4. Select Menu Items.
- 5. Click P New.

The Menu Item form opens.

- 6. In the basics section of the Menu Item form, specify the following details:
  - Menu Item Label: The name of the report or reportlet you want to launch.
  - Unique Key: A unique identifier for the menu item. Type an identifier.

You can use alpha-numeric and period (.) characters. Do not exceed 80 characters. Do not use spaces and underline characters. To make the value unique, use the Java name space convention while specifying this value. Include the Menu Item Label value as part of the unique key; for example:

com.<company\_name>.nnm.menu.item.<menu\_item\_label>

- Author: Specify the default value Customer, or click to add a new author name; for example, NPS.
- Parent Menu: Retain the default value—Actions.
- Ordering: Specify an integer between 1 and 100. The lowest number appears at the top of the Actions menu. The highest number appears at the bottom of the Actions menu.
- Prepend Separator: Select this option to add a horizontal line before the report or reportlet menu item in the Actions menu.
- Enable: Select this option to use the report or reportlet bookmark.
- 7. Retain all other default settings in the Basics section.
- In the Menu Item Context tab, click New.
   The Menu Item Context form opens.
- 9. In the Basics section, click and New Launch Action New Launch Action.

  The Launch Actions form opens.
- 10. In the Launch Actions form, specify the following:

- Name in the Name box
- Bookmark URL in the Full URL section
- 11. Click Save and Close.
- 12. Click Save and Close in the Menu Item Context form.
- 13. Click Save and Close in the Menu Item form.
- 14. Click Save and Close in the User Interface Configuration form.

Now you can launch the report or reportlet from the Actions menu.

# View a Report using Different Report Formats

NPS and the BI Server use web-based HTML as the default report format.

You can also view a report in Adobe PDF or Microsoft Excel formats.

To view a report in non-HTML format:

- 1. In the NNMi console, click **Actions > HP NNM iSPI Performance > Reporting Report Menu**. The NPS home page opens.
- On the navigation panel, select the Reports tab. NPS presents the Self Diagnostic reports for the default, ready-to-use Self Diagnostic Extension Pack. Depending on the number of the NNM iSPI products or Extension Packs available on the NPS system, you could see other report folders.
- 3. Under an Extension Pack, select a report.
- 4. In the Time Controls tab, select a time range for the report. For information on selecting the time range for a report, see Change Time Controls.
- 5. Click View in HTML Format.
- 6. Select one of the following options:
  - View in PDF Format. A PDF version of the report appears in the same browser window.
  - View in Excel Options and View in Excel 2007 Format, View in Excel 2007 Data, or View in CSV Format.

# Run a Report in Background

Some reports can take a long time to generate. You can run such reports in the background and have the output saved to a folder on the BI Server. You can also have it emailed.

If the report takes more than a few seconds to generate, a prompt will appear offering an alternate delivery method for your report.

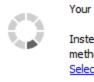

Your report is running.

Instead of waiting, you can select a delivery method to run the report in the background. Select a delivery method.

Cancel

If you click **Select a Delivery Method**, the following screen appears:

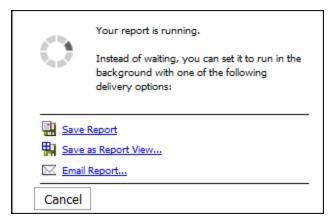

If you choose Save as Report View, enter a name for the report and save to MyFolders or to another folder that allows you to save reports. You can then view the new Report View at your convenience from the left-hand navigation panel.

If you choose email, enter the email fields.

### Scheduling Reports

You can use the BI Server Portal of the NPS console to schedule delivery of reports.

**Note:** To be able to schedule reports in the NPS console, you must log on to NNMi as an administrator or Level 2 operator.

- In the navigation pane of the NPS console, click BI Server > Portal. The HP NNM iSPI Performance BI Portal opens.
- 2. In the Public Folders tab, navigate to the Extension Pack of your choice.
- 3. On the page where all the reports are listed, click **More** against the report of your choice. The Perform and Action page opens.
- Click New schedule.
- Select the frequency (under the Frequency section) and delivery options (under the Options section). To configure delivery options, you must select **Override the default values** under the Options section.

Note: Do not select the XML format. Delivery of reports in the XML format is not supported.

Do not select **Delimited text (csv)** for any reports other than Top N and Chart Detail.

6. Click OK.

# Set Up an Email Server

To use the NPS console to email reports, you must run the configureBIEmailServer.ovpl script one time to configure the details for your email server.

When you run the script, any existing email server information will be overwritten. Always restart the BI Server after running the configureBIEmailServer.ovpl script.

To restart the BI Server, run the following commands:

- 1. stopBl.ovpl
- 2. startBl.ovpl

# Limit Access to Reports

The Administrator can manage access to reports that are run when a ReportView is created.

Access to such reports can be controlled in any of the following ways:

- · Log in as the tenant before creating the ReportView.
- Create the ReportView as Administrator but delete the saved output.
- Apply tenant name filtering before saving the ReportView.

# Create Custom Reports with Query Studio

You can create custom reports with metrics from all available Extension Packs.

HP does not offer any support in using Query Studio while creating custom reports.

### To create a new report:

- 1. Log in to NPS as Administrator.
- 2. On the NPS home page, click the **BI Server** tab in the navigation panel.
- 3. Select Query Studio. The Select a package (Navigate) window opens.
- 4. Select a Public Folder.

The options are:

- · Cross Domain
- iSPI Metrics
- · Quicklaunch ReportViews

- Self Monitoring (admin users only)
- · User Groups

For example, select iSPI Metrics.

5. Select an Extension Pack; for example, Interface\_Health.

The HP NNM iSPI Performance BI Query Studio window opens.

The Query Studio window consists of a Menu panel; two toolbars (Standard and Style), either of which can be hidden; and the work area where you will see your report being built.

- 6. Click **Insert Data** in the Menu panel to list the query items for the Extension Pack you selected.
  - For our Interface Health example, the options are:
  - d\_Interface\_Health\_Time
  - d\_InterfaceTopology
  - g\_InterfaceGroup Type1\_InterfaceTopology
  - g\_InterfaceGroup Type2\_InterfaceTopology
  - g\_NodeGroup Type1\_InterfaceTopology
  - g\_NodeGroup Type2\_InterfaceTopology
  - g\_MPLS L3VPN Type1\_InterfaceTopology
  - g\_MPLS L3VPN Type2\_InterfaceTopology
  - g\_MPLS VRF Type1\_InterfaceTopology
  - g\_MPLS\_VRF Type2\_InterfaceTopology
  - f\_Virtual\_InterfaceMetrics
  - nnmdetails\_Interface\_Health
- 7. Select a time range as follows:
  - a. Expand the time query item; for example, d Interface Health Time.
  - b. Right-click a time range—for example, Day (of Week)—and click **Insert** or drag it into the work area.

The time range appears in a column in the work area. You can add more time ranges.

You can also add time dimension columns that will return relative time queries. For more instructions, see "Adding Relative Time Queries to Custom Reports with Query Studio" on page 69.

To delete a time range from the work area, right-click the column for the time range, and click **Delete**.

8. Select a topology group as follows:

- a. Expand the InterfaceTopology query item; for example, d\_InterfaceTopology.
  - NPS displays only the topology groups associated with your security group.
- b. Right-click a topology group and click Insert.

The attribute appears in a column in the work area.

To display meaningful data in the report, select a topology group relevant to the metrics you plan to select.

To delete an attribute from the work area, right-click the column for the attribute and click **Delete** 

Node groups and interface groups are separate items in the menu. To select a node or interface group, repeat the previous steps.

- 9. Add a topology context as follows:
  - a. Expand an InterfaceGroup or NodeGroup query item.
  - b. Right-click a group and click Insert.

The group will be added to your report.

To delete an attribute from the work area, right-click the column for the attribute and click **Delete**.

NPS displays all topology attributes from all installed Extension Packs. However, not all topology attributes are applicable to metrics from all Extension Packs. If you point the mouse arrow over a topology attribute, a tool tip shows the Extension Packs that support that attribute.

- 10. Select a metric for the report as follows:
  - a. Expand the f Virtual InterfaceMetrics guery item.
  - b. Right-click a metric click **Insert**. The metric will appear in your report.

To delete a metric from the work area, right-click the column for the metric and click **Delete**.

- 11. Format the report with the style toolbar.
- 12. To give your report a title:
  - a. Click **Title**. The Edit title area window opens.
  - b. Enter a title and, if you want, a subtitle.
  - c. Click OK.
- 13. To run the report, click **Run Report** in the Menu navigation panel. You will be prompted to enter a TimeZone. Enter the same value you selected when you performed the Insert Data steps.
- 14. To save the report, click Manage File in the Menu navigation panel. Select the Save As... option. Make sure to save it in My Folder or another location. Do not save any reports made using Query Studio in any of the Extension Pack folders.
- 15. You can view the report when you log in to the iSPI Performance BI Server Portal.

Do not use Cognos BI Report Studio to create or customize reports. HP does not offer support for reports created with Report Studio.

For more information on using Query Studio, see the following BI Server documents:

- Query Studio Quick Tour
- Query Studio User Guide

# Adding Relative Time Queries to Custom Reports with Query Studio

You can add time dimension columns to your custom report that will return relative time queries. The Date/Time dimension column provides the following time grain options:

- Month
- Week
- Day (of Month)
- · Day (of Week)
- Day
- Hour (of Day)
- Hour
- Hour (epoch)
- Half Hour (of Day)
- · Half Hour
- Qtr Hour (of Day)
- · Qtr Hour
- 10 Minute (of Day)
- 10 Minute
- 5 Minute (of Day)
- 5 Minute
- Minute
- Minute (epoch)
- This Week
- This Day
- · This Hour
- This Minute

For example, you could build a report that calculates the difference between Week and This Week.

- Launch Query Studio, select the Interface Health ExtensionPack and expand the f\_Virtual\_ InterfaceMetrics folder.
- Select the options Week and This Week and drag them into the work area.
- 3. To calculate the data, press Ctrl and click both column headings.
- Click the Calculate button. The Calculate dialog opens.
- 5. In the Operation box, select (difference in days). The options are:
  - (subtraction)
  - - (difference in days)

- - (difference in months)
- - (difference in years)
- Add days
- Add months
- Add years
- Earliest
- Latest
- Year
- Month (number)
- Week
- Day
- 6. Under Order, select Days between(Week, This Week) and click Insert. A new column, Days between(Week, This Week) is added to the report.
- 7. Click the new column and click the Filter button. The Filter dialog opens.
- 8. Under From, enter 0, which represents "this week."

Under To, enter 7, which represents "last week."

A range can also be entered; for example, 0-7.

Click OK.

The value is calculated.

You can add more columns to this report. For example, you could add a measure such as Utilization (pctile95). And you can delete columns until the report reflects the information you need.

### Using Cross-Domain Reports

At the time of installing a new Extension Pack, NPS generates a cross-domain Extension Pack that combines the metrics and topology attributes of all Extension Packs that are available on the NPS system.

The cross-domain Extension Pack helps you view reports built with the data provided by all Extension Packs that are installed on the system (across all iSPIs). The cross-domain Extension Pack includes all types of standard reports and reportlets. For a list of standard reports, see "Report Types" on page 29.

The cross-domain extension pack is created and a new item (CrossDomain Reporting) appears in the navigation pane in the NPS console under **Cross Domain > AllExtensionPacks > AllExtensionPacksMetrics**.

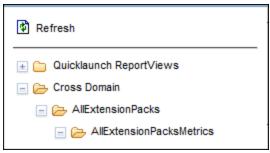

In addition, the cross-domain Extension pack adds the following three Report Views in the list of Report Views:

- · Top Problematic Items
- · Days To Threshold
- Managed Inventory

For more information about the cross-domain Report Views, see "Cross-Domain Report Views" on page 87.

The cross-domain extension pack shows empty reports when the NPS database contains no data for the Component Health extension pack. Make sure the NPS database contains some data for the Component Health extension pack.

To check that the database contains data for all extension packs, run the following command on the NPS system:

#### dbsize.ovpl -s

**Note:** NPS requires a longer time to generate cross-domain reports after you configure NPS to use a non-default time zone (using the Time Control panel).

### **Using metrics**

When you launch a report from the cross-domain extension pack, you can use all metrics that are supported by installed extension packs. On a single report, you can use metrics that originally belonged to different extension packs. For example, you can choose the Utilization In (avg) metric from the Interface Health extension pack and the Number of Packets (Outgoing) metric from the Interface Traffic extension pack (provided by the NNM iSPI Performance for Traffic).

### Using topology attributes

With a cross-domain report, you can use all topology attributes that are supported by installed extension packs.

The ObjectType attribute enables you to perform a filtering action on the report to view entities of a similar type (such as interfaces or components).

The ObjectName attribute enables you to perform a filtering action on the report to view specific monitored element (such as a specific node, interface, or CPU).

# Adjusting for Past Outages

You can use NNMi's Schedule Node Outage feature or the nnmscheduledoutage.ovpl command to schedule planned outages. After you schedule outages, NNMi changes the node status to Out-of-Service and suspends any discovery or monitoring of that node during the specified outage time period.

This feature enables you to make a record of a scheduled outage in the past. To adjust the data in the NPS database to reflect the effect of planned outages that occurred in the past, you must perform the following tasks on the NNMi management server:

- 1. Log on to the NNMi management server.
- 2. Make sure that the following directory exists:

#### On Windows

%nnmdatadir%\shared\perfSpi\datafiles\outage

#### On Linux

/var/opt/OV/shared/perfSpi/datafiles/outages

If necessary, create the directory manually.

3. Create a cron job (on a Linux system) or a scheduled task (on a Windows system) to run the following command:

Note: The cron job or scheduled task must run at least once a day.

### On Windows

%nnminstalldir%\bin\nnmscheduledoutage.ovpl dump -retroactive -start "\$(date +%Y-%m)-01T00:00" -end "\$(date --date='next month' +%Y-%m)-01T00:00" -format CSV > %nnmdatadir%/shared/perfSpi/datafiles/outages/\$(date +%Y-%m-%d).csv

On Linux

/opt/OV/bin/nnmscheduledoutage.ovpl dump -retroactive -start "\$(date +%Y-%m)-01T00:00" -end "\$(date --date='next month' +%Y-%m)-01T00:00" -format CSV > /var/opt/OV/shared/perfSpi/datafiles/outages/\$(date +%Y-%m-%d).csv

**Note:** The outage must be fully contained within the retention period of the raw/detailed data. You can check the retention period of the raw/detailed data in the Configuration Utility.

# Using NNM iSPI Performance for Metrics Reports to Monitor the Network

Spot the nodes that are down.

The Node Availability and Node Reachability metrics indicate if a node is down and if it is unable to communicate with NNMi. A report can show if a node has been down for a significant period of time.

To spot the nodes that are down:

- 1. In the NPS console, click iSPI Metrics > Component\_Health > ComponentMetrics > Top N.
- 2. On the Top N report, click **Options**, and make the following changes in the Report Options pane:
  - Select **Sort All in Ascending** in the Top/Bottom 'N' box.
  - Make sure Grouping By is set to Node Name.
  - Send the Node Availability (avg) metric to the Y1 pick list.
  - Send the Node Reachability (avg) metric to the Y2 pick list.

**Tip:** Delete the other (default) metrics from the pick lists.

- 3. Click Confirm Selection.
- 4. The Top N report lists all nodes with ascending values of Node Availability (avg). Nodes that are down for at least past one hour should appear in the first few rows of the table with the Node Availability (avg) value marked as 0%. The Node Reachaility (avg) value for such nodes should be close to 0%.

**Tip:** You can change the Time Control settings to spot nodes that were down in the past.

Identify the nodes and interfaces that violated thresholds set in NNMi

- 1. Make a note of metrics (monitored attributes) for which thresholds were configured.
  - You can see the configuration details in the Node Settings (for nodes) and Interface Settings (for interfaces) forms. Configured metrics are listed in the Threshold Settings tab.
- 2. In the NPS console, click iSPI Metrics > Component\_Health > ComponentMetrics > Top N (for components) or iSPI Metrics > Interface\_Health > InterfaceMetrics > Top N for interfaces.
- 3. On the Top N report, click **Options**, and make the following changes in the Report Options pane:
- Make sure the Group By option is set to Qualified Component Name or Qualified Interface Name.
- 5. In the Y1 pick list, add a threshold exception count metric.
  - A metric value with the Threshold Exception Count (sum) extension represents the total count of data samples that breached the threshold value.
- 6. In the Range column of the Y1 pick list, select Excluded; in the From column, type 0; in the To column, type 1.
  - This configuration ensures the report is going to discard all components or interfaces with no threshold breaches.
- 7. Click Confirm Selection. The Top N report lists the components or interfaces that experienced threshold breaches in the past one hour. You can change the time range from the Time Control workspace to view threshold exceptions detected in a different time period.

Identify the node and the interface on the node that experienced the maximum packet loss in the last one day

- 1. In the NPS console, click iSPI Metrics > Interface Health > InterfacetMetrics > Top N.
- 2. On the Top N report, click **Options**, and make the following changes in the Report Options pane:

- Select **Sort All in Ascending** in the Top/Bottom 'N' box.
- Make sure Grouping By is set to Node Name.
- Send the Node Availability (avg) metric to the Y1 pick list.
- Send the Node Reachability (avg) metric to the Y2 pick list.

**Tip:** Delete the other (default) metrics from the pick lists.

- Click Confirm Selection.
- 4. The Top N report lists all nodes with ascending values of Node Availability (avg). Nodes that are down for at least past one hour should appear in the first few rows of the table with the Node Availability (avg) value marked as 0%. The Node Reachaility (avg) value for such nodes should be close to 0%.

Tip: You can change the Time Control settings to spot nodes that were down in the past.

## **Using Baselines**

The NNM iSPI Performance for Metrics is capable of monitoring network elements by using a calculated baseline for use in reporting, forecasting, and thresholds. You can use deviation from historical baseline as a threshold (instead of a fixed threshold value). Baselines are calculated based on previously collected values for each network element, taking into account variations based on the time of the day and the day of the week. The NNM iSPI Performance for Metrics creates exceptions and sends incidents to the NNMi Incident View when the monitored metric value violates the baseline threshold.

Baselines provide effective monitoring of network elements for which the pattern of usage varies over a period of time. For example, network usage during peak business hours is much higher than the network usage on weekends.

While using a baseline, the NNM iSPI Performance for Metrics uses the following workflow:

- 1. Analyzes the historical data (all the data samples polled over the monitoring cycle)
- 2. Computes a baseline for the metric by using the Triple Exponential Smoothing technique:

#### Key features of the smoothing technique used by the NNM iSPI Performance for Metrics:

- Uses an initialization period of three weeks from the start of the monitoring; during this period, no incidents are generated
- Uses a seasonality cycle of one week (with 5-minute granularity)
- Uses the number of deviations (above and below) from the values specified in the Baseline Settings form to compute the range of normal values or the **baseline sleeve**

For more information, see "How the NNM iSPI Performance for Metrics Calculates Baselines" on page 83.

- 3. Determines exceptions; you can view these exceptions by choosing the special *baseline* exception count and *baseline* exception rate metrics on reports.
- 4. Sends incidents to the Incident View of the NNMi console.

For an example, see "Example" on page 81.

## List of Metrics for Baselines

Irrespective of which network element (node or interface) you choose, all of the following metrics appear in the Baseline Settings form. You must carefully choose only the relevant metrics.

| Metric                   | Interface/Node<br>Monitoring | Description                                                                                                    |
|--------------------------|------------------------------|----------------------------------------------------------------------------------------------------|
| Input<br>Utilization     | Interface                    | The total number of incoming octets traversing the interface as a percentage of the total possible number of octets (based on the ifSpeed value). From Interface to Interface, the exact MIB variables queried vary based on interface speed and whether the system supports the high speed counters for interfaces. Each interface in an Interface Groups has its utilization calculated by taking the total traffic on all administratively up interfaces in the group and dividing that by the total possible bandwidth. |
| Output<br>Utilization    | Interface                    | The total number of outbound octets traversing the interface as a percentage of the total possible number of octets (based on the ifSpeed value). From Interface to Interface, the exact MIB variables queried vary based on interface speed and whether the system supports the high speed counters for interfaces. Each interface in an Interface Group has its utilization calculated by taking the total traffic on all administratively up interfaces in the group and dividing that by the total possible bandwidth.  |
| Backplane<br>Utilization | Node                         | Percentage of backplane usage in relation to the total amount of backplane resources available.                                                                                                    |
| Buffer<br>Utilization    | Node                         | Percentage of buffer usage in relation to the number of buffers available.                                                                                                    |
| CPU 1Min<br>Utilization  | Node                         | Percentage of CPU usage in relation to the total amount of CPU available. This percentage is measured at 1-minute intervals.                                                                                                    |
| CPU 5Min<br>Utilization  | Node                         | Percentage of CPU usage in relation to the total amount of CPU available. This percentage is measured at 5-minute intervals.                                                                                                    |
| CPU 5Sec<br>Utilization  | Node                         | Percentage of CPU usage in relation to the total amount of CPU available. This percentage is measure at 5-second intervals.                                                                                                    |

| Metric                                            | Interface/Node<br>Monitoring | Description                                                                                                    |
|---------------------------------------------------|------------------------------|----------------------------------------------------------------------------------------------------|
| Disk Space utilization                            | Node                         | Percentage of disk space usage in relation to the total amount of disk space available.                                                |
| Memory<br>Utilization                             | Node                         | Percentage of memory usage in relation to the total amount of memory available.                                                        |
| Management<br>Address<br>ICMP<br>Response<br>Time | Node                         | Indicates the Internet Control Message Protocol (ICMP) response time (in milliseconds) from the management station to the target node. |

## Step-by-Step Procedure to Configure a Baseline

- 1. Log on to the NNMi console as an administrator.
- 2. Click **Configuration > Monitoring Configuration**. The Monitoring Configuration form opens.
- 3. Go to the Interface Settings or Node Settings tab, select the interface or node group for which you want to configure a baseline, and then click **Open**. The Interface Settings or Node Settings form opens.

**Tip:** If monitoring settings are not already configured for the group, fill out the forms in the left pane.

If you want to create a baseline for input or output utilization, make sure to select the Enable Interface Performance Polling check box. To create baselines for any other metrics (see "List of Metrics for Baselines" on the previous page), make sure to select the Node Performance Polling check box.

- 4. In the Interface Settings or Node Settings form, go to the Baseline Setting tab.
- 5. Click \* New. The Baseline Setting form opens.
- 6. In the Baseline Threshold Settings section, specify the details with the help of Table: Baseline Settings.
- 7. In the Baseline Deviation Settings tab, specify the details with the help of Table: Baseline Deviation Settings.

#### Baseline Settings

| Attribute            | Description                                                                                                    |
|----------------------|----------------------------------------------------------------------------------------------------|
| Monitor<br>Attribute | Select a metric from the Monitored Attribute list (one of the metrics listed in "List of Metrics for Baselines" on the previous page). |
| Threshold<br>Enabled | Select this option if you want to send incidents to the NNMi's Incident View.                                                          |
| Liabled              | Note: If you do not select this check box, the NNM iSPI Performance for Metrics                                                        |

#### Baseline Settings, continued

| Attribute                       | Description                                                                                                    |
|---------------------------------|----------------------------------------------------------------------------------------------------|
|                                 | does not send incidents in NNMi's Incident View. However, you can still monitor exceptions with the help of reports.                                                                                                    |
| Duration <sup>a</sup>           | Designate the minimum time within which the value must remain out of the configured Baseline Range before the state changes to Abnormal Range and (optionally) an incident is generated. Use the Baseline Deviation Settings tab to set the upper and lower limits of the baseline range. |
|                                 | Note the following:                                                                                                    |
|                                 | If you do not configure a Baseline Range, the NNM iSPI Performance for Metrics uses the default value of 3 deviations.                                                                                                    |
|                                 | The Polling Interval should be less than or equal to the Duration.                                                                                                    |
| Duration<br>Window <sup>a</sup> | Designate the window of time in which the Upper Baseline Limit or Lower Baseline Limit criteria must be met.                                                                                                    |
|                                 | <b>Note:</b> The value must be greater than 0 (zero) and can be the same as the Duration value.                                                                                                    |

<sup>&</sup>lt;sup>a</sup>The Duration and Duration Window values are used for detecting exceptions and sending incidents to the NNMi Incident View. If you select a duration of A seconds and a duration window of B seconds (A<B), the NNM iSPI Performance for Metrics registers an exception and triggers an incident when the metric value lies outside of the calculated baseline sleeve for A seconds (or longer) during the last B seconds. For more details, see "Example" on page 81.

#### Baseline Deviation Settings

| Attribute                                             | Description                                                                                                    |
|-------------------------------------------------------|----------------------------------------------------------------------------------------------------|
| Upper Baseline<br>Limit Enabled                       | If enabled, the NNM iSPI Performance for Metrics uses the Upper Baseline Limit attribute value to determine the number of deviations above the average that defines the upper baseline limit.  If disabled, NNMi does not define the upper baseline limit.                                 |
| Upper Baseline<br>Limit - Deviations<br>above average | Enter the number of deviations above the average values that the NNM iSPI Performance for Metrics should use to determine the upper baseline limit.                                                                                                    |
| Lower Baseline<br>Limit Enabled                       | If enabled, the NNM iSPI Performance for Metrics uses the Lower Baseline Limit attribute value to determine the number of deviations below the average that defines the lower baseline limit.  If disabled, the NNM iSPI Performance for Metrics does not define the lower baseline limit. |
| Lower Baseline<br>Limit - Deviations<br>below average | Enter the number of deviations below the average values that the NNM iSPI Performance for Metrics should use to determine the lower baseline limit.                                                                                                    |

After configuration is complete, the NNM iSPI Performance for Metrics starts computing the baselines by using the collected data. During the initialization period (the first three weeks), you will not see any exceptions.

### Using Reports to Monitor Exceptions

The NNM iSPI Performance for Metrics generates exceptions when a metric value is found to exceed the baseline sleeve. You can view those incidents in the Incident View in the NNMi console. In addition, you can use NPS reports to monitor exceptions detected by the NNM iSPI Performance for Metrics. Ideal reports to monitor exceptions are:

- Top N or Top N Chart: Shows Top N elements that reported most exceptions
- Chart Details: Shows a time-series chart to indicate total count of exceptions

#### To monitor exceptions:

- 1. Log on to the NPS console.
- 2. From the navigation pane, launch a report of your choice.
- 3. Click Options.
- 4. Select one of the metrics listed in Table: Metrics for Monitoring Exceptions.
- 5. Click Confirm Selection.

#### Metrics for Monitoring Exceptions

| Metric                        | Description                                                                                                    |  |  |  |  |  |
|-------------------------------|----------------------------------------------------------------------------------------------------|--|--|--|--|--|
| Baseline<br>Exception<br>Rate | Percentage of samples that has the exception flag set.                                                                                                    |  |  |  |  |  |
| Baseline                      | Total number of sample counts marked for an exception.                                                                                                    |  |  |  |  |  |
| Exception<br>Count            | NPS raises an exception for the metric if a certain number of samples within a sample window is out of normal range.                                                                                                    |  |  |  |  |  |
|                               | For example, NPS raises a baseline exception if 7 samples out of a sample window of 10 samples are beyond the upper normal range. You must configure NNMi for the upper and lower normal ranges to enable NPS to raise the exceptions. |  |  |  |  |  |
|                               | If the topology filter utilization is between Upper Normal and Lower Normal, the exception count is set to 0 (Zero) for the selected sample.                                                                                           |  |  |  |  |  |
|                               | If you disable the upper or lower normal thresholds in NNMi, NPS does not raise exceptions for the upper and lower normal ranges.                                                                                                    |  |  |  |  |  |
|                               | The iSPI Performance products can analyze the following using this metric:                                                                                                    |  |  |  |  |  |
|                               | Analyze the performance of the selected topology filter for a specific time range.                                                                                                    |  |  |  |  |  |
|                               | <ul> <li>Identify network performance problem if the exception count is persistently high for<br/>the selected time range.</li> </ul>                                                                                                  |  |  |  |  |  |

### Using Reports to Monitor Baselines

The NNM iSPI Performance for Metrics enables you to monitor the baseline with the help of the Baseline Sleeve report to monitor baselines. This report highlights the baseline sleeve on a line graph and shows a table that lists the lower and upper limits at each display grain.

#### To monitor a baseline sleeve:

- 1. Log on to the NPS console.
- 2. From the navigation pane, launch the Baseline Sleeve report.
- 3. Click **Options**. This prompt enables you to choose one of the metrics that was configured for baselining during interface or component monitoring configuration.
- 4. Click **Confirm Selection**. The report shows a line graph of the selected metric and highlights a range of values that is computed as the baseline sleeve for the selected period of time.

You can also launch other reports like Top N or Chart Details to monitor different characteristics of the baseline for the monitored metric. Table: Metrics to Monitor the Baseline provides a list of metrics that help you monitor baseline characteristics.

#### Metrics to Monitor the Baseline

| Metric           | Description                                                                                                    |
|------------------|----------------------------------------------------------------------------------------------------|
| Baseline Average | Average value presenting the normal (expected) range of utilization for the selected topology filter based on the historical data                                                      |
|                  | Can analyze the following using this metric:                                                                                                    |
|                  | The actual utilization of the topology element as compared to the normal utilization ranges                                                                                            |
|                  | <ul> <li>Forecast the topology element utilization for a selected<br/>time range.</li> </ul>                                                                                           |
|                  | <ul> <li>Identify the over-utilized and under-utilized topology<br/>elements before they violate the thresholds.</li> </ul>                                                            |
| Baseline         | Deviation of the samples spread over a specific time range.                                                                                                    |
| Deviation        | Represents the extent of the range of values normally seen for the selected time range in the seasonal cycle, based on historical data.                                                |
|                  | Can analyze the following using this metric:                                                                                                    |
|                  | <ul> <li>Analyze the utilization pattern for the selected topology<br/>elements over a selected time range.</li> </ul>                                                                 |
|                  | Identify the utilization values that are lower or higher than<br>the mean utilization. This in turn enables you to identify the<br>over-utilized and under-utilized topology elements. |
| Lower Threshold  | The lower deviation configured in the Baseline Settings form.                                                                                                    |

### Metrics to Monitor the Baseline, continued

| Metric               | Description                                                                                                    |  |  |  |
|----------------------|----------------------------------------------------------------------------------------------------|--|--|--|
| Upper Threshold      | The upper deviation configured in the Baseline Settings form.                                                                                                    |  |  |  |
| Upper Normal         | Upper limit of the normal range for the sample. The normal range for the sample may vary for every iSPI Performance product.                                                                                     |  |  |  |
|                      | NNMi supplies the upper normal value based on values that you enter in the Threshold Configuration form. You can disable the upper normal value if you do not require to set the upper threshold for the metric. |  |  |  |
|                      | See the HP Network Node Manager i Software Online Help for Administrators for information about the Threshold Configuration form.                                                                                |  |  |  |
|                      | The value is calculated using the following formula:                                                                                                    |  |  |  |
|                      | Upper Normal = Baseline Average + (N1 * Baseline Deviation)                                                                                                    |  |  |  |
|                      | where N1 is the upper sleeve width                                                                                                    |  |  |  |
| Lower Normal         | Lower limit of the normal range for the sample. The normal range for the sample can vary for every iSPI Performance product.                                                                                     |  |  |  |
|                      | NNMi supplies the lower normal value based on values you enter in the Threshold Configuration form. You can disable the lower normal value if you do not set the lower threshold for the metric.                 |  |  |  |
|                      | See the HP Network Node Manager i Software Online Help for Administrators for information about the Threshold Configuration form.                                                                                |  |  |  |
|                      | The value is calculated using the following formula:                                                                                                    |  |  |  |
|                      | Lower Normal = Baseline Average - (N2 * Baseline Deviation)                                                                                                    |  |  |  |
|                      | where N2 is the lower sleeve width                                                                                                    |  |  |  |
| Days to<br>Threshold | Forecast for the topology element utilization to reach the upper or lower threshold limit.                                                                                                    |  |  |  |
|                      | Represents the number of days left for the utilization to reach the threshold value.                                                                                                    |  |  |  |
|                      | NPS calculates this metric based on the following:                                                                                                    |  |  |  |
|                      | Baseline Slope                                                                                                    |  |  |  |
|                      | <ul> <li>The static upper and lower thresholds defined in NNMi<br/>Threshold Configuration form</li> </ul>                                                                                                    |  |  |  |

### Example

1. Configure a baseline threshold for nodes in the NNMi Baseline Setting configuration form.

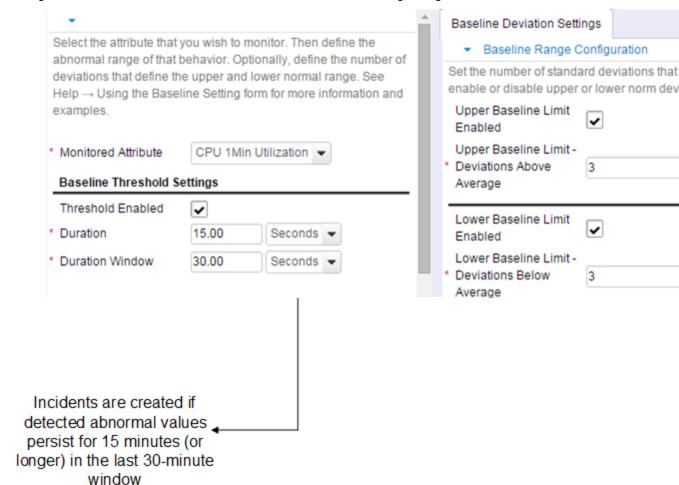

- a. Select CPU 1Min Utilization as the monitored attribute.
- b. Select Threshold Enabled.

This selection enables the NNM iSPI Performance for Metrics to send incidents to the NNMi Incident View.

- c. Type a duration of 15 minutes.
- d. Type a duration window of 30 minutes.

Because of this configuration, the NNM iSPI Performance for Metrics will send incidents to the NNMi Incident View if an exception persists for 15 minutes of the last 30-minute window.

- e. In the Baseline Deviation Settings tab:
  - i. Select the Upper Baseline Limit Enabled check box.
  - ii. Type 3 for the deviation above average.
  - iii. Select the Lower Baseline Limit Enabled check box.

iv. Type 3 for the deviation below average.

**Tip:** You can choose either the upper baseline limit or lower baseline limit or both.

2. After the initialization period (three weeks), launch the Baseline Sleeve Component Health report and view the baseline.

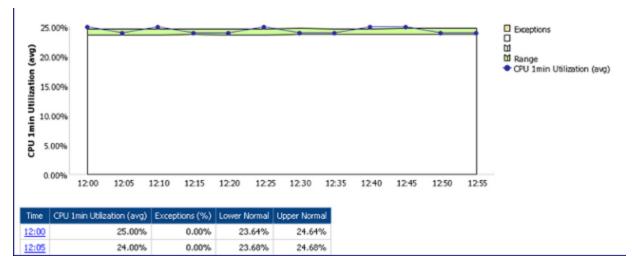

3. When the NNM iSPI Performance for Metrics detects a metric value that lies outside of the baseline sleeve for 15 minutes or longer within the last 30-minute window, the NNM iSPI Performance for Metrics raises an exception and sends an incident to the NNMi Incident View. You can view these exceptions on a Chart Detail report by selecting the CPU 1Min Utilization - Baseline Exception Count metric.

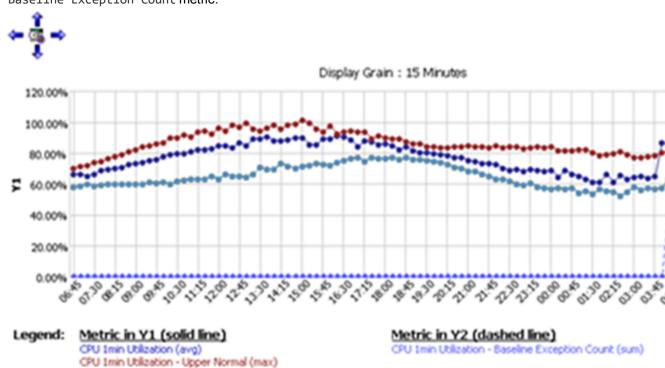

CPU Imin Utilization - Lower Normal (min)

# How the NNM iSPI Performance for Metrics Calculates Baselines

A baseline characterizes the normal pattern of behavior for the time series of the monitored metric instance. The upper and lower limits that define the normal operating range are derived from the baseline and deviation values. The normal operating range is also referred to as the **baseline sleeve**. When the detected metric value lies outside of the baseline sleeve, an exception is detected.

The width of the baseline sleeve is a multiplier function of the historical deviation observed in the data; that is, if historically the values do not vary much, the sleeve remains narrow; if the values vary greatly, the NNM iSPI Performance for Metricscreates a wider sleeve. The multiplier chosen can be used to tune the selectivity of the range—a multiplier of 2 captures about 95% of samples; a multiplier of 3 captures 99% of samples.

Because the baseline sleeve defines the range of values that are considered normal, the process of exception detection must define abnormal samples as the samples that lie outside of the sleeve. To reduce the number of false alarms, this process does not classify every abnormal sample as an exception. The sleeve width of 3 deviations (or, in other words, a sleeve calculated with a multiplier of 3) captures 99% of samples, which means, 1% of the samples lie outside of the sleeve.

When abnormal values persist for a long time, a new "normal" value is determined as the baseline and the baseline sleeve changes.

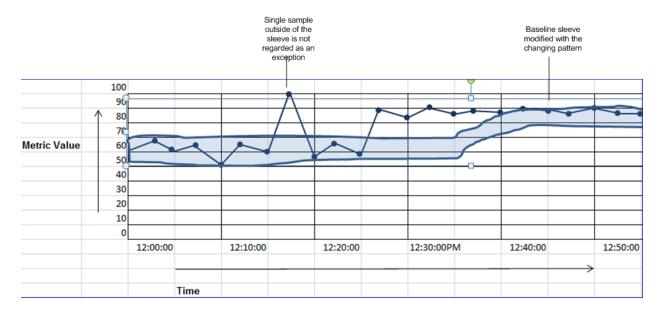

### Triple Exponential Smoothing Technique

The NNM iSPI Performance for Metrics uses the Triple Exponential Smoothing technique to calculate baseline. This technique is used to predict the expected current value in a time series with the help of the previous value and the previous prediction.

 $y_1, ..., y_{t-1}, y_t$  is a time series.

 $\dot{y}_{t}$  is the predicted value at time t.

$$\dot{y}_{t} = \alpha y_{t-1} + (1-\alpha) \dot{y}_{t-1}$$

 $\dot{y}_{t}$  is the weighted average of the previous sample in the time series and the previous prediction. The calculation of  $\dot{y}_{t}$  is based on the principle that the most recent sample is the most relevant sample for making predictions. A sample becomes less relevant with age. The weight of a sample in calculating the prediction decays exponentially over time and eventually becomes insignificant.

The Triple Exponential Smoothing technique assumes that the time series can be broken down into three components:

- The overall mean smoothing component or intercept (a,)
- The **trend** smoothing component (b<sub>+</sub>)
- The seasonal smoothing component for changing seasonal patterns ( $c_{\scriptscriptstyle +}$ )

The prediction  $\acute{y}_{\iota}$  is the sum of the above three components:

$$\dot{y}_t = a_t + b_t + c_t$$

Each component  $(a_t, b_t, and c_t)$  is calculated with the exponential smoothing technique:

 Intercept component = weighted average. of de-seasonalized sample and the previous intercept + previous trend

$$a_{t} = \alpha(y_{t} - c_{t-s}) + (1-\alpha)(a_{t-1} - b_{t-1})$$

• Trend component = weighted average of the difference between the current and the previous intercepts and the previous trend.

$$b_t = \beta(a_t - a_{t-1}) + (1 - \beta)b_{t-1}$$

• Seasonal component = weighted average of the difference between the current sample and the current intercept and the seasonal component from the previous season

$$c_{t} = \gamma (y_{t} - a_{t}) + (1 - \gamma)c_{t-s}$$

All three parameters  $(\alpha, \beta, \text{ and } \gamma)$  control the rate at which the baseline is modified with the changing pattern.

## Lower and Upper Limits of the Baseline Sleeve

The upper (u) and lower (l) limits of the baseline sleeve are calculated by adding or subtracting a defined multiple of the historic baseline deviation to or from the baseline average.

$$u_{t} = \dot{y}_{t} + (\delta_{+} * d_{t-S}); I_{t} = t - (\delta_{-} * d_{t-S})$$

The values of  $\delta_+$  and  $\delta_-$  (configured in the Baseline Deviation Settings tab) influence the width of the baseline sleeve. Smaller values of  $\delta$  create a narrow sleeve; larger values of  $\delta$  create a wide sleeve.

## Seasonality and Grain

A short season length, for example, of 24 hours, fails to capture weekly patterns such as lighter workload on weekends. This can result in:

- · Very wide baseline sleeve
- A baseline slanted toward the weekday average at the start of the weekend and a baseline slanted toward to weekend average at the start of the week

For calculating baselines, the NNM iSPI Performance for Metrics uses a seasonality of 1 week with a grain of 5 minutes, and therefore, daily, as well as weekly, patterns are captured while calculating the sleeve.

#### Initialization

The NNM iSPI Performance for Metrics initializes the intercept component with the value obtained from the first sample. The deviation  $(\delta)$ , the trend component (b), and the seasonal component (c) are initialized to zero.

The initial values influence the baseline sleeve for some time. Gradually, with the arrival of new data samples, the baseline sleeve begins to stabilize. One of the contributing factors of the seasonal component—γ—continues to change through the first three seasons, and then finally stabilizes and remain constant from the beginning of the fourth season.

## **Detecting Exceptions**

After defining the baseline sleeve as the range of normal values, the NNM iSPI Performance for Metrics can detect abnormal samples as the ones that lie outside of the sleeve. By defining a moving window of Y samples, the NNM iSPI Performance for Metrics detects an exception if the window contains X samples (or more). The NNM iSPI Performance for Metrics uses a sample interval of 5 minutes (that is, for computing baselines, samples are read by the NNM iSPI Performance for Metrics at an interval of 5 minutes).

For example, if Y is 6 (30 minutes) and X is 3 (15 minutes), the NNM iSPI Performance for Metrics detects an exception when the abnormal behavior persists for at least 15 out of 30 minutes.

## Using Report Views

A Report View is a snapshot of a report. You can modify the default settings (like topology attribute and time range) of a report and save the modified report as a Report View. Instead of launching the original report and modifying the settings all over again, you can simply launch the Report View.

Create Report Views when you want to:

- · View reports that take a long time to load
- · Frequently view reports that require significant customization

You can also enable the commenting option on Report Views.

By default, the NNM iSPI Performance for Metrics provides a set of Report Views that are available for use after the NNM iSPI Performance for Metrics installation is complete.

#### To create a Report View:

- 1. Log on to the NPS console.
- 2. Launch a report of your choice.
- 3. Make necessary changes to the report, if you like.
- 4. Optional. Enable the commenting option for the Report View that you are going to create.

To enable the commenting option on the Report View:

- a. Right-click the report in the Reports navigation pane, and then click **Properties**.
- b. Go to the Report tab.
- c. Click Advanced Options.
- d. Select Enable Comments in Saved Output Versions.
- e. Click OK.
- To save the report as a Report View, click Keep this Version > Save as Report View. The Save as Report View dialog box opens.
- 6. In the Save as Report View dialog box, do one of the following:
  - a. Click My Folders to save the Report View in My Folders, and then click OK.
  - b. Click Select Another Location, select a pre-existing folder, and then click **OK**.
     You can click **New Folder** to create a new folder if no folders exist.
- 7. Click OK.

You can now launch the saved Report View from the NPS navigation panel.

You cannot change the topology filter and time settings of an existing Report View. You can, however, launch a saved Report View first, and then use the NPS navigation panel to modify the topology filter or time setting of the report.

## Create Shortcuts to Commonly Used Reports

You can quickly launch reports from the navigation panel using shortcuts.

You can create a custom shortcut folder that contains a set of report views (Quicklaunch ReportView) with options you select.

#### To create a custom Quicklaunch ReportView:

- 1. Create a folder and name it anything you want; for example, My Quicklaunch ReportViews.
- 2. Launch a report with filters by clicking **Run with prompt**.
- 3. Create a ReportView by clicking **Keep this version** and **Save as Report View**, selecting **Select another location**, and selecting the folder you created.
- 4. Provide a name for the report view; for example, Top 10 Nodes by Volume in Last Day.
- 5. Repeat to create another Quicklaunch ReportView.

## Cross-Domain Report Views

While creating a cross-domain Extension Pack, NPS creates a set of predefined Report Views. To access these Report Views, click **Quicklaunch ReportViews** in the navigation pane. Cross-domain Report Views are listed with all other Report Views packaged with the NNM iSPI Performance for Metrics Extension Packs under **Quicklaunch ReportViews**.

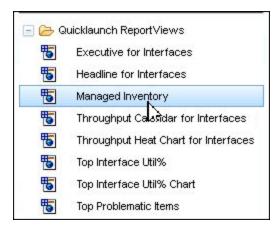

NPS creates the following Report Views when you generate a cross-domain extension pack:

- Top Problematic Items
- Days To Threshold
- Managed Inventory

### Top Problematic Items

The Top Problematic Items Report View is essentially a Top N report that shows top 10 objects discovered on the network with highest overall exception rates. The Report View also shows the threshold exception and baseline exception rates for each object.

Additionally, the report shows the following details:

- · The object type of each object
- The extension pack where the object belongs

**Threshold Exception Rate:** The Threshold Exception Rate metric indicates the percentage of time for which the object experienced threshold exceptions.

**Baseline Exception Rate:** The Baseline Exception Rate metric indicates the percentage of time for which the object experienced baseline exceptions.

**Overall Exception Rate:** The Overall Exception Rate indicates the percentage of time for which the object experienced threshold exceptions or baseline exceptions or both.

For an effective analysis, use the drill-through feature on the Report View to launch the Baseline Sleeve or Headline report to monitor baseline or threshold exceptions for an object.

#### Example

1. The following Report View shows a list of objects that experienced threshold and baseline exceptions.

| Rank | Object Name                                | Object<br>Type | ExtensionPack<br>Name | Overall Exception<br>Rate (avg) | Threshold<br>Exception Rate<br>(avg) | Baseline Ex<br>Ra |
|------|--------------------------------------------|----------------|-----------------------|---------------------------------|--------------------------------------|-------------------|
| 1    | Fa0/0 on (mplsce71.fc.usa.hp.com)          | Interface      | Interface Health      | 100.00%                         | 100.00%                              |                   |
| 2    | Fa0 x5 on (wanrouter-<br>1.fc.usa.hp.com)  | Interface      | Interface Health      | 100.00%                         | 100.00%                              |                   |
| 3    | Fa0/0/3 on (wanrouter-<br>1.fc.usa.hp.com) | Interface      | Interface Health      | 100.00%                         | 100.00%                              |                   |
| 4    | Fa0/0/13 on (wanrouter-                    | Interface      | Interface Health      | 100.00%                         | 100.00%                              |                   |

- 2. To analyze threshold exceptions experienced by the object Fa0/0 on (mplsec71), follow these steps:
  - a. Click the object. A new NPS console opens in a new browser tab.
  - b. In the new NPS console, open the Headline report of the Interface Health extension pack.

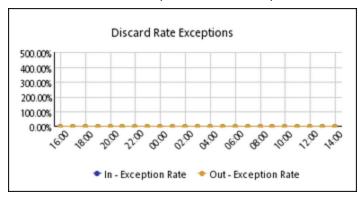

On this report, you can monitor threshold exceptions experienced by the Fa0/0 on (mplsec71) object.

- To analyze baseline exceptions experienced by the object Fa0/0 on (mplsec71), follow these steps:
  - a. Click the object. A new NPS console opens in a new browser tab.
  - b. In the new NPS console, open the Baseline Sleeve report of the Interface Health extension pack.

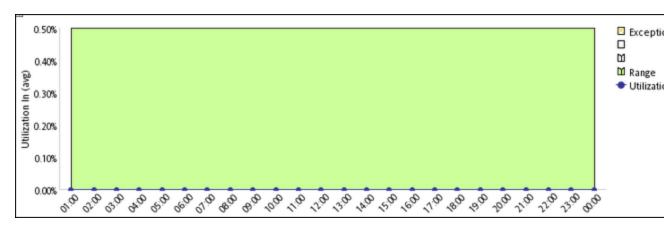

On this report, you can monitor baseline exceptions experienced by the Fa0/0 on (mplsec71) object.

## Days To Threshold

The Days To Threshold Report View provides a forecast analysis of threshold exceptions for all objects across all installed extension packs. This is a Top N report that shows all discovered objects on the network sorted by ascending values of the Overall Days To Threshold metric. The Report View also shows the overall exception rate for each object.

**Overall Days To Threshold:** The Overall Days To Threshold metric indicates the forecasted number of days by which the object will experience threshold exception.

For an effective analysis, use the drill-through feature on the Report View to launch the Chart Details report and select one of the forecast-specific metrics on the Chart Details report.

### Managed Inventory

The Managed Inventory Report View shows the number of instances of each topology attribute found in the collected data for all installed extension packs. This report provides a quick way of finding the count of a specific network element on the network. For example, the count of the Qualified Interface Name topology attribute shows total number of interfaces on the network.

## Performance Graphing

The Performance Graphing window displays graphs that provide data about connections, nodes, and interfaces on your system.

To use this feature:

Select a performance-polled node from the NNMi node inventory view. Click Actions > HP NNM
iSPI for Performance > Performance Troubleshooting. The Performance Graphing window is

launched for only the selected node.

All the interfaces of the node are also available.

 Select a performance-polled interface from the NNMi node inventory view. Click Actions > HP NNM iSPI for Performance > Performance Troubleshooting. The Performance Graphing window is launched for the selected interface.

The interface appears under the parent node in the tree. All other interfaces of the node are also visible.

If the interface is not being polled, the panel is blank.

## Performance Tab in the NNMi Analysis Pane

In addition to providing the Performance Graphing console, NPS enables you to view the performance graph of a selected network element in the Analysis pane in an inventory view. The Analysis pane shows the performance graph in the Performance tab.

**Note:** The time scale displayed on a graph represents the time on the client system where you launched the graph with a web browser and not the time on the NPS system or the NNMi management server.

# Launch Performance Troubleshooting from the Incident View

In the NNMi Incident View, you can launch the Performance Troubleshooting window for the performance and fault incidents.

#### To launch the Performance Troubleshooting window:

- 1. Log on to the NNMi console as an administrator or operator.
- 2. Go to the Incident View.
- Right-click an incident of your interest, and then click HP NNM iSPI Performance > Performance Troubleshooting.

Alternatively, click **Actions > HP NNM iSPI Performance > Performance Troubleshooting**.

The Performance Troubleshooting window opens and shows a graph that is plotted with the data from two hours before and until two hours after the incident occurred.

For performance incidents, the Performance Troubleshooting window shows graphs of metric that is the cause of the incident.

For fault incidents (such as node down), the Performance Troubleshooting window shows graphs of CPU and memory utilizations of the node that is the cause of the incident.

For the performance and fault incidents, NNMi adds a new Performance tab in the Analysis pane and shows performance graphs.

## Access the Performance Troubleshooting Console

For operational performance management, NNMi supports an external launch to the performance analysis panel, which creates graphs that enable you to analyze the topology objects (nodes and interfaces) on your system.

To access this feature, go to the NNM console. Select either a node or an interface, open the Actions menu, select **Performance > Troubleshooting**.

The Performance Troubleshooting window is divided into two panes. Pane 1 shows a tree view with the root node called Network. When expanded, all the nodes on the network that were performance polled are shown. The interfaces for these nodes are also shown. Pane 2 appears blank. However, if you unselect the Quick view option, a third pane appears showing two graphs, Pre-defined and Metrics.

You can drag and drop metrics to produce graphs for a selected time period.

In this console, you can create graphs with all the metrics from all installed Extension Packs (including Custom Poller Extension Packs).

# How to Find Data for a Connection in the NNMi Analysis Panel

You can find data for NNMi L2 connections through the performance analysis panel.

To use this feature, select an interface in a view in the NNMi console.

Graphs show data captured for the interfaces that comprise the endpoints of the connection over the past day.

You can adjust the time period shown by clicking the arrow on the top right-hand side. This opens the time navigation panel. Any change you make is reflected in all of the graphs.

The following graphs are provided:

#### Graph 1:

- · Availability (max)
- Availability (min)
- Availability (avg)

#### Graph 2:

- Utilization In (avg)
- Utilization Out (avg)

#### Graph 3:

- Error Rate (avg)
- Discard Rate (avg)

# How to Find Data for an Interface in the NNMi Analysis Panel

You can find data for NNMi interfaces through the performance analysis panel.

To select an interface, start in a view in the NNMi console. The performance panel opens once you select an interface.

Graphs show data captured over the past day.

You can adjust the time period shown by clicking the arrow on the top right-hand side. This opens the time navigation panel. Any change you make is reflected in all of the graphs.

The following graphs are provided:

#### Graph 1:

Availability (avg)

#### Graph 2:

- Utilization In (avg)
- Utilization Out (avg)
- Utilization (avg)

#### Graph 3:

- Discard Rate In (avg)
- Discard Rate Out (avg)
- Discard Rate (avg)

#### Graph 4:

- Throughput In (avg)
- Throughput Out (avg)
- Throughput (avg)

## How to Find Data for a Node in the NNMi Analysis Panel

You can find data for NNMi nodes through the performance analysis panel.

To select a node, start from the Flow Enabled Nodes view in the NNMi console. The performance panel opens once you select a node.

Graphs show data captured over the past day.

You can adjust the time period shown by clicking the arrow on the top right-hand side. This opens the time navigation panel. Any change you make is reflected in all of the graphs.

If you select a node for which no polling is being done, the performance panel will be blank.

The following graphs are provided:

#### Graph 1:

- Memory Utilization (avg)
- CPU Utilization (avg)

#### Graph 2:

- · Memory Utilization Threshold Exception Rate
- CPU Utilization Threshold Exception Rate

# How to Find Data for a Node Fault in the NNMi Analysis Panel

You can find data for NNMi nodes through the performance analysis panel.

When NNMi detects that a node is down (not responding), a NodeDown event is generated.

To select a NodeDown incident, start from the Incident view in the NNMi console. The performance panel opens and displays several graphs.

The graphs report data for the following time period:

- Start Time: Time period of incident minus 1 hour
- End Time: Time period of incident plus 1 hour

If the plus 1 hour time period is not possible, data for the past 1 hour is shown.

To navigate forward in the graph, click >. To navigate backward, click <.

You can adjust the time period shown by clicking the arrow on the top right-hand side. This opens the time navigation panel. Any change you make is reflected in all of the graphs.

The following graphs are provided:

#### Graph 1:

- Memory Utilization (avg)
- CPU Utilization (avg)

#### Graph 2:

- · CPU Utilization Threshold Except Rate
- Memory Utilization Threshold Exception Rate

# How to Find Data for a Node Performance Event in the NNMi Analysis Panel

You can find data for NNMi nodes through the performance analysis panel.

To select a performance incident for a performance-polled node, start from the NNMi Incident view in the NNMi console. If NNMi detects that a node is violating a configured performance metric threshold—for example, CPU utilization—a CPUOutofRangeOrMalfunctioning event is generated and

made visible in the Incident view. When you click this incident, a performance tab appears in the analysis pane. When you click the tab, the graphs described below appear.

Supported events are:

- CPUOutofRangeOrMalfunctioning
- BufferOutOfRangeOrMalfunctioning
- MemoryOutOfRangeOrMalfunctioning

The graphs report data for the following time period:

- Start Time: Time period of incident minus 1 hour
- End Time: Time period of incident plus 1 hour

If the plus 1 hour time period is not possible, data for the past 1 hour is shown.

You can adjust the time period shown by clicking the arrow on the top right-hand side. This opens the time navigation panel. Any change you make is reflected in all of the graphs.

If you select a node for which no polling is being done, the performance panel will be blank.

The following graphs are provided:

#### Graph 1:

- Memory Utilization (avg)
- CPU Utilization (avg)

#### Graph 2:

- · CPU Utilization Threshold Exception Rate
- Memory Utilization Threshold Exception Rate

#### Graph 3:

This graph is shown only if there is a Buffer incident.

- Buffer Utilization
- Lower and Upper Thresholds for Buffer Utilization

#### Graph 4:

This graph is shown only if there is a Buffer incident.

· Buffer Hits and Misses

# How to Find Data for an SNMP Agent in the NNMi Analysis Panel

You can find data for NNMi nodes that host an IP address through the performance analysis panel.

To select an SNMP agent, start from the SNMP Agent Inventory view in the NNMi console. The performance panel opens.

Graphs show data captured over the past day.

You can adjust the time period shown by clicking the arrow on the top right-hand side. This opens the time navigation panel. Any change you make is reflected in all of the graphs.

You can refresh the graphs with the Refresh button.

The following graphs are provided:

#### Graph 1:

- · ICMP response time
- · SNMP response time

#### Graph 2:

- CPU Utilization (avg)
- Memory Utilization (avg)

#### Graph 3:

- · CPU Utilization Threshold Exception Rate
- · Memory Utilization Threshold Exception Rate

#### Graph 4:

- Node Availability (avg)
- Node Reachability (avg)

# How to Find Connection Data for a Node in the NNMi Analysis Panel

You can find connection data for NNMi nodes through the performance analysis panel.

To select a node, start from the Flow Enabled Nodes view in the NNMi console. The performance panel opens once you select a node.

Graphs show data captured over the past day.

To navigate forward in the graph, click >. To navigate backward, click <.

You can adjust the time period shown by clicking the arrow on the top right-hand side. This opens the time navigation panel. Any change you make is reflected in all of the graphs.

If you select a node for which no polling is being done, the performance panel will be blank.

The following graphs are provided:

#### Graph 1:

- Memory Utilization (avg)
- Memory Utilization Threshold Exception Rate

#### Graph 2:

- CPU Utilization (avg)
- CPU Utilization Threshold Exception Rate

#### Graph 3:

- Node Backplane Utilization (avg)
- · Node Backplane Utilization Threshold Exception Rate

#### Graph 4:

This graph is shown only if the node is capable of exporting Traffic data (netflowv5, Netflowv9, SFlowv5, IPFIX).

- Volume In Bytes (sum)
- · Volume Out Bytes (sum)

# How to Find Interface Data for NNMi Ports in the NNMi Analysis Panel

You can find data for NNMi ports through the performance analysis panel.

To select an interface, start in a view in the NNMi console. The performance panel opens once you select a port from the Ports inventory.

Graphs show data captured over the past day.

You can adjust the time period shown by clicking the arrow on the top right-hand side. This opens the time navigation panel. Any change you make is reflected in all of the graphs.

The following graphs are provided:

#### Graph 1:

- Availability (max)
- Availability (min)
- Availability (avg)

#### Graph 2:

- Utilization Out (avg)
- Utilization In (avg)

#### Graph 3:

- Error Rate (avg)
- Discard Rate (avg)

#### Graph 4:

- Throughput In (bps) (avg)
- Throughput Out (bps) (avg)

# How to Find Data for an Interface Performance Event in the NNMi Analysis Panel

You can find data for interfaces through the performance analysis panel.

When NNMi detects that an interface is violating a configured performance metric threshold (for example, utilization), an InterfaceUtilization event is generated and shown in the Incident view. When you click this incident, the performance analysis panel opens.

The graphs report data for the following time period:

- Start Time: Time period of incident minus 1 hour
- End Time: Time period of incident plus 1 hour

If the plus 1 hour time period is not possible, data for the past 1 hour is shown.

The following types of incidents are reported:

- InterfaceFCSWLANErrorRateHigh
- InterfaceFCSLANErrorRateHigh
- InterfaceInputDiscardRateHigh
- InterfaceOutputDiscardRateHigh
- InterfaceInputUtilizationHigh
- InterfaceOutputUtilizationHigh
- InterfaceOutputErrorRateHigh
- InterfaceInputErrorRateHigh

The following graphs are provided for each incident:

- Interface Utilization
- Interface Availability
- · Interface Throughput
- Interface Discard and Error Rate

## Custom Reportlet Dashboards

You can create reportlet dashboards based on multiple reportlets from the same or different Extension Packs.

Say that you needed to monitor the following:

- Hourly utilization of Interface A on Component X
- · Average normal CPU utilization for Component X
- Number of days left for memory utilization to reach threshold

You could create a custom dashboard that combines the following reportlets:

- Interface Health Heat Chart Report for the metric Utilization (avg)
- Component Health Simple Chart Report for the following metrics:
  - Primary metric: Memory Utilization Baseline Average (avg)
  - Secondary metric: CPU 5min Utilization Days to Threshold (min)

# Create a Custom Reportlet Dashboard with the iSPI Performance BI Server Portal

#### Task 1: Log in to NPS

#### Task 2: Copy bookmarks for the reportlets to include in the dashboard

- 1. On the NPS home page, click the **Reports** tab.
- Select an Extension Pack; for example, iSPI Metrics > Interface\_Health > InterfaceMetrics > Reportlets.
- 3. Select a reportlet; for example, Heat Chart reportlet.
- 4. Click Show Bookmark.
- 5. Copy the bookmark and paste it in a text editor.

Repeat these steps for all the reportlets you want included in the reportlet dashboard.

#### Task 3: Create the reportlet dashboard using the BI Portal

- 1. On the NPS home page, click the **BI Server** tab.
- 2. Click Portal.
- 3. Select a location for your reportlet dashboard; for example, My Folders.
- 4. Click Mew Page in the top right corner.
- 5. In the Specify a name and description-New page wizard form, specify the required information about the dashboard.
- 6. In the Set columns and layout-New page wizard form, specify:
  - · Number of columns you require in the dashboard
  - Width of the columns. For a multi-column dashboard, the columns must be the same width.
- 7. In the Set columns and layout-New page wizard form, click **Add**.
- 8. Select Cognos Utility.
- 9. In the Available entries column, select a utility; for example, to display multiple reportlets in the dashboard, select **HTML Viewer**.
- 10. Click Add to move the selected utilities in the Selected entries column.
- 11. Click **OK**.
- 12. Click Next.
- 13. In the Set page style-New page wizard, specify the title, style, and any instructions you want the reportlet dashboard to show.

Do not select the following:

- Hide title bars
- · Hide Edit buttons on the title bar

- 14. Click Next.
- 15. In the Select an action-New page wizard form, select the required options and click Finish.

The new dashboard opens in Edit mode.

#### Task 4: Edit the dashboard to display the selected reportlets

- 1. Select any of the following tools:
  - **Edit** in the title bar
  - Edit in the Actions column
- 2. Specify the content for the reportlet dashboard using the reportlet bookmark. For example, if you selected HTML Viewer to view the reportlets, copy the bookmark you saved in the text editor and paste it in the HTML content field.
- 3. Specify the height for the panel where the BI Portal displays the reportlet.
- 4. Click OK.

**Note:** Reportlets Dashboards will not work if you make any changes to the NNMi FQDN, NPS FQDN, NPS port, or the communication protocol (HTTP and HTTPS). After upgrading NPS to a new version, or restoring data from a different NPS system, reportlet dashboards stop working.

Also, after NNMi fails over to the standby server in an Application Failover environment, all reportlet dashboards stop working.

You must regenerate all reportlet dashboards in the above cases.

## HP iSPI Performance BI Server Portal

The HP iSPI Performance BI Server Portal enables you to perform the following tasks:

- Open Public Folders and access reports from BI Server Connection.
- Open My Reports and view reports with the filter preferences you saved.
- Set up the following preferences:
  - Set up the display parameters for the reports.
  - Select the report format
  - Set up a schedule for running summary reports.

**Note:** To be able to schedule reports in the NPS console, you must log on to NNMi as an administrator or Level 2 operator.

Set up email report delivery.

- Modify BI Server tuning parameters for large multi-user installations.
- Select language for your reports
- · Create custom reports using Query Studio.

## Launch the iSPI Performance BI Server Portal

#### To launch the iSPI Performance BI Server Portal:

- 1. Log in to NPS as Administrator.
- 2. On the navigation panel on the NPS home page, click **BI Server**.
- 3. Click Portal.

Optionally, you can start the iSPI Performance BI Server Portal as follows:

- 1. Go to http://<localhost>:9300/p2pd/NPS.html.
- 2. On the login page, enter your ErsAdmin user name and password.

# Log on to the iSPI Performance BI Server Portal as FrsAdmin

If you are unable to launch NNMi, you can reach the iSPI Performance BI Server Portal by going to http://<localhost>:9300/p2pd.

When the login page opens, type your ErsAdmin username and password.

HP recommends changing the default password after you install NPS. To change the password, run the changeBIpwd.ovpl command.

If you cannot launch NNMi, contact Support.

If you can open the iSPI Performance BI Server Portal, you can confirm that the BI Server is running.

## Change Report Format Preferences

The default report format used by NPS and the BI Server is HTML.

You can set the iSPI Performance BI Server Portal preferences and enable NPS to generate reports in any of the following formats:

- PDF
- Microsoft Excel 2007
- Microsoft Excel 2007 data
- Microsoft Excel 2002
- Delimited text (CSV) [Comma Separated Value (CSV) Files: displayed as Delimited Text (CSV) on

#### the iSPI Performance BI Server Portal]

XML

To change the format of the reports generated by NPS:

- 1. Log in to NPS home page with administrator privileges.
- 2. In the navigation panel, click the **BI Server** tab.
- 3. Click the Portal link.
- 4. In the iSPI Performance BI Portal form, click My Area Options.
- 5. Select My Preferences.
- 6. In the General tab, select a Report Format. (The default format is HTML.)
- 7. Click **OK**.

The new report format becomes the default report format for your user account. The BI Portal applies the new report format to all reports generated from your user account.

## Set the Same Schedule for Multiple Reports

To set the same schedule for multiple reports, you must create a job. A job identifies a collection of reports, report views, or queries that are scheduled together and share the same settings.

#### To set the same schedule for multiple reports:

- 1. Log on to the BI Server portal (in the NPS console, click BI Server, and then click Portal).
- 2. Click the **New Job** icon on the toolbar.

The New Job wizard opens.

- 3. Specify a name and location for the job.
- 4. In the Select the steps–New Job wizard form, click **Add** to add the job steps.

You can submit the steps in sequence or all at once. To modify the sequence of steps, click **Modify the sequence** and rearrange the sequence of steps.

- In the Select an action-job form, specify whether you want to save and run, schedule, or only save the new job.
- 6. Click Finish.

## Creating a New Folder in the BI Portal

To create a new folder in the BI Portal:

- 1. In the HP NNM iSPI Performance BI Portal, click **New Folder**.
- 2. In the New Folder Wizard form, specify the name, description, and location for the new folder.
- Click Finish.

## BI Server Documentation

To access the BI Server documentation, click **Pelp** on the BI Server Portal.

## Troubleshooting

This section helps you troubleshoot problems in launching or viewing reports and provides you with information to help you avoid problems from occurring. See "Errors and Warnings Glossary" below for a list of error messages and warnings. To troubleshoot specific problems, see all other topics in this section.

## **Errors and Warnings Glossary**

You can open a reference list of commands by going to the command index.

| А                          | В              | С               | D                 | Е          | F         | S                | General                                                                                                    |
|----------------------------|----------------|-----------------|-------------------|------------|-----------|------------------|----------------------------------------------------------------------------------------------------|
| Message                    |                |                 |                   |            | Туре      |                  | Cause/Suggeste                                                                                                    |
|                            | Α              |                 |                   | Т          | ор        |                  |                                                                                                    |
| Attempting to using dbsize |                | ated space for  | DBSPACE (D        | B_SPACE}   | WARI      | r                | The database requires additional disk space. The ETL process will allocate more.                                                                                |
| Automatic N<br>CODE}       | NM HA add-or   | n configuration | n failed: Exit Co | ode {EXIT_ | ERRO<br>R | C                | High availability<br>configuration<br>failed.                                                                                                    |
|                            |                | С               |                   |            |           | Тор              | p                                                                                                    |
|                            | oct remote nnm |                 | om value of PR    | SPI_       | ERRO<br>R | t<br>e<br>e<br>e | On a dedicated server installation, the configuration entry for the NNMi shared directory should contain the name of the NNMi server. Failure to determine this |

| Message                                                                             | Туре      | Cause/Suggeste d Actions                                                                                                    |
|-------------------------------------------------------------------------------------|-----------|----------------------------------------------------------------------------------------------------|
|                                                                                     |           | hostname affects application failover configurations.                                                                                                 |
| Cannot find the OV Install Dir <{DIR}>.                                             | ERRO<br>R | %nnminstalldir% does not exist. Check the NNMi installation.                                                                                          |
| Cannot find the nnm.ports.properties file to establish port for jboss http server.  | ERRO<br>R | If the jobs port<br>cannot be<br>determined, the<br>iSPI cannot be<br>enabled. Check<br>NNMi installation.                                            |
| Check NNM HA environment, and then run nnmenableperfspi.ovpl.                       | ERRO<br>R | Enabling the iSPI in an HA environment must be done in a specific order. See the HA-specific topic in the NNMi Deployment Guide for more information. |
| Check your environment for NNM environment variables and run nnmenableperfspi.ovpl. | ERRO<br>R | Some or all required NNMi variables cannot be determined. Check NNMi installation.                                                                    |
| Command Failed: {PERL} getNNMActiveScript: {CHILD_ERROR}                            | ERRO<br>R | An application failover specific script failed. Check your application failover environment.                                                          |
| Command Failed: {UNZIP} {ZIPFILE}: {CHILD_ERROR}                                    | ERRO<br>R | An error occurred unzipping the identified file. The CHILD_ERROR                                                                                      |

| Message                                                                                       | Туре      | Cause/Suggeste d Actions                                                                         |
|-----------------------------------------------------------------------------------------------|-----------|--------------------------------------------------------------------------------------------------|
|                                                                                               |           | might give more information (corrupt zip file, permissions issue, etc.).                         |
| Command: {OVDIR}/misc/nnm/ha/nnmhaclusterinfo.ovpl -config<br>NNM -get HA_PERFSPI_ADAPTER_DIR | ERRO<br>R | A high availability specific script failed. Check your high availability environment.            |
| Command: {OVDIR}/misc/nnm/ha/nnmhaclusterinfo.ovpl -config<br>NNM -get NNM_INTERFACE          | ERRO<br>R | A high availability specific script failed. Check your high availability environment.            |
| Command: {OVDIR}/misc/nnm/ha/nnmhaconfigure.ovpl NNM -<br>addon PerfSPIHA                     | ERRO<br>R | A high availability specific script failed. Check your high availability environment.            |
| Configuration file contains errors.                                                           | ERRO<br>R | The iSPI configuration file contains errors. Check the associated error messages for specifics.  |
| Configuration: Unable to access directory {PRSPI_METRICS}                                     | ERRO<br>R | The shared directory for metrics is inaccessible. Check that NFS or Samba is operating properly. |
| Configuration: Unable to access directory {PRSPI_NNMDIR}                                      | ERRO<br>R | The main shared directory is inaccessible. Check that NFS or Samba is operating properly.        |

| Message                                                                  | Туре      | Cause/Suggeste d Actions                                                                                                    |
|--------------------------------------------------------------------------|-----------|----------------------------------------------------------------------------------------------------|
| Configuration: Unable to access directory {PRSPI_TOPODUMP}               | ERRO<br>R | The shared directory for topology information is inaccessible. Check that NFS or Samba is operating properly.               |
| Configuration: Directory {PRSPI_METRICS} must have write access          | ERRO<br>R | The shared directory for metrics is not writeable. Check your NFS or Samba configuration and file permissions.              |
| Configuration: Directory {PRSPI_TOPODUMP} must have write access.        | ERRO<br>R | The shared directory for topology information is not writeable. Check your NFS or Samba configuration and file permissions. |
| Configuration: java not found in 'java_dir' ({java_dir})                 | ERRO<br>R | The HP Java installation appears to be corrupted.                                                                           |
| Configuration: perl not found in 'perl_dir' ({perl_dir})                 | ERRO<br>R | The HP Perl installation appears to be corrupted.                                                                           |
| Configuration: {NAME} not defined.                                       | ERRO<br>R | A required configuration parameter is not defined.                                                                          |
| Configuration: {NAME} value must be a valid path. Invalid value: {VALUE} | ERRO<br>R | A required configuration parameter must be a valid path                                                                     |

| Message                                                                                                    | Туре      | Cause/Suggeste d Actions                                                                                                    |  |
|----------------------------------------------------------------------------------------------------|-----------|----------------------------------------------------------------------------------------------------|--|
|                                                                                                    |           | and it is not.                                                                                                    |  |
| Configuration: {NAME} value must be numeric. Invalid value: {VALUE}                                                    | ERRO<br>R | A required configuration parameter must be numeric and it is not.                                                                                                    |  |
| D                                                                                                    | Тор       |                                                                                                    |  |
| DB Processes still not runningrestart attempt failed.                                                                  | ERRO<br>R | The database server process stopped while ETL was running. ETL attempted to restart the process but failed to do so. ETL cannot continue. Try starting the database server process manually using startDB.ovpl |  |
| DBSPACE {DBSPACE}, FILE {FILE}: Cannot extend because there is no reserve space left.                                  | e WARN    | The database needs to be extended but cannot because there is no disk space available. You should free existing disk space or add new disks before your database runs out of space.                            |  |
| DBSPACE {DBSPACE}, FILE {FILE}: Cannot extend {PATH} because there is insufficient disk space left on the file system. | WARN      | The database needs to be extended but cannot because there is no disk space available. You should free existing disk space or add new                                                                          |  |

| Message                                                               | Туре | Cause/Suggeste d Actions                                                                              |
|-----------------------------------------------------------------------|------|----------------------------------------------------------------------------------------------------|
|                                                                       |      | disks before your database runs out of space.                                                         |
| Database Processes not running!                                       | WARN | The database<br>server stopped<br>while ETL was<br>running.                                           |
| Dropping connection_id {CONNECTION_ID}                                | WARN | The specified connection is being dropped. This is normally a transparent operation for report users. |
| E                                                                     | Тор  |                                                                                                    |
| Error - Unable to remove the nnm actions for iSPI for Performance     | WARN | Check that NNM is running. You can also remove actions from the NNMi console.                         |
| Error running dbisql: {DB_ERROR} ({SQL})                              | WARN | The described SQL error occurred. Check for other messages associated with this one.                  |
| Expected PRSPI_NNMDIR of form /net/hostname/var or //hostname/PerfSpi | WARN | On a dedicated server install, the NNM directory path should be one of the forms shown.               |
| Extension Pack {EXTENSION_PACK}: process not running. Restarting      | WARN | An ETL process had to be restarted.                                                                   |
| F                                                                     | Тор  |                                                                                                    |
| Failed archiving logfile PerfSPI_Diagnostic_Metrics.log               | WARN | The log archive                                                                                       |

| Message                                                                    | Туре      | Cause/Suggeste d Actions                                                                                                    |
|----------------------------------------------------------------------------|-----------|----------------------------------------------------------------------------------------------------|
|                                                                            |           | process failed.                                                                                                    |
| Failed archiving logfile prspi.log                                         | WARN      | The log archive process failed.                                                                                                    |
| Failed building Extension Pack for new or updated NNM metadata: {METADATA} | ERRO<br>R | This should not be encountered by customers.                                                                                                    |
| Failed chdir to {DIR}: {OS_ERROR}                                          | ERRO<br>R | Failed changing directory to the specified directory. The OS error might give more information (directory does not exist, permissions, etc.).              |
| Failed command:copy({FILE_LIST}):{OS_ERROR}                                | WARN      | Failed copying the specified files. The OS error might give more information (directory does not exist, permissions, etc.).                                |
| Failed command:copy({FILE_LIST}):{OS_ERROR}                                | ERRO<br>R | Failed copying the specified files. The OS error might give more information (directory does not exist, permissions, etc.). The program immediately exits. |
| Failed command:fork():{OS_ERROR}                                           | ERRO<br>R | Failed forking<br>(creating a new<br>process). The OS<br>error might give<br>more information<br>(lack of system<br>resource, etc.).                       |

| Message                                       | Туре      | Cause/Suggeste d Actions                                                                                                    |
|-----------------------------------------------|-----------|----------------------------------------------------------------------------------------------------|
|                                               |           | The program immediately exits.                                                                                                    |
| Failed command:mkpath({PATH_LIST}):{OS_ERROR} | ERRO<br>R | Failed creating the specified directories. The OS error might give more information (directory does not exist, permissions, etc.). The program immediately exits. |
| Failed command:mkpath({PATH_LIST}):{OS_ERROR} | WARN      | Failed creating the specified directories. The OS error might give more information (directory does not exist, permissions, etc.).                                |
| Failed command:move({FILE_LIST}):{OS_ERROR}   | ERRO<br>R | Failed moving the specified files. The OS error might give more information (directory does not exist, permissions, etc.). The program immediately exits.         |
| Failed command:move({FILE_LIST}):{OS_ERROR}   | WARN      | Failed moving the specified files. The OS error might give more information (directory does not exist, permissions, etc.).                                        |

| Message                                                                             | Туре      | Cause/Suggeste d Actions                                                                                                    |
|-------------------------------------------------------------------------------------|-----------|----------------------------------------------------------------------------------------------------|
| Failed command:open({HANDLE},{ARGS}):{OS_ERROR}                                     | ERRO<br>R | Failed opening the specified file. The arguments and OS error might give more information (directory does not exist, permissions, etc.). The program immediately exits. |
| Failed command:open({HANDLE}, {FLAG}, {ARGS}): {OS_ERROR}                           | ERRO<br>R | Failed opening the specified file. The arguments and OS error might give more information (directory does not exist, permissions, etc.). The program immediately exits. |
| Failed command:opendir(DIR,{DIR Configuration: {NAME} not defined.NAME}):{OS_ERROR} | WARN      | Failed opening the specified directory. The OS error might give more information (directory does not exist, permissions, etc.).                                         |
| Failed command:system({COMMAND}:{CHILD_ERROR})                                      | WARN      | Failed running the specified system command. The OS error might give more information (lack of system resources etc.).                                                  |
| Failed command:system({COMMAND}):{CHILD_ERROR}                                      | ERRO<br>R | Failed running the specified system command. The OS error might                                                                                                    |

| Message                                       | Туре      | Cause/Suggeste d Actions                                                                                                    |
|-----------------------------------------------|-----------|----------------------------------------------------------------------------------------------------|
|                                               |           | give more<br>information (lack<br>of system<br>resources etc.).<br>The program<br>immediately exits.                                                        |
| Failed command:unlink({FILE_LIST}):{OS_ERROR} | ERRO<br>R | Failed removing the specified files. The OS error might give more information (directory does not exist, permissions, etc.). The program immediately exits. |
| Failed command:unlink({FILE_LIST}):{OS_ERROR} | WARN      | Failed removing the specified files. The OS error might give more information (directory does not exist, permissions, etc.).                                |
| Failed copying {SRC} to {DEST}: {OS_ERROR}    | ERRO<br>R | Failed copying file from specified source to destination. The OS error might give more information (directory does not exist, permissions, etc.).           |
| Failed creating {FILE}: {OS_ERROR}            | ERRO<br>R | Failed creating the specified file. The OS error might give more information (directory does not exist,                                                     |

| Message                                                                                                    | Туре      | Cause/Suggeste d Actions                                                                                                    |  |
|----------------------------------------------------------------------------------------------------|-----------|----------------------------------------------------------------------------------------------------|--|
|                                                                                                    |           | permissions, etc.).                                                                                                    |  |
| S                                                                                                    | Тор       |                                                                                                    |  |
| SEVERE: The web application [/p2pd] created a ThreadLocal with key of type [com.cognos.cm.diagnostics.AbstractCounter\$ThreadLocalCounter\$1] | ERRO<br>R | Ignore this error.                                                                                                    |  |
| General Warnings                                                                                                    | Тор       |                                                                                                    |  |
|                                                                                                    | WARN      | This warning can appear for any one of the following reasons:  There is no data in the topology tables for the displayed package.  The topology filters chosen will result in empty reports.  The topology filters chosen are not appropriate for the selected package and will be dropped. |  |

# Reports take too long to open

The problem could be due to one of the following.

- Did NNMi experience a recent topology reset?
   Check the current NNMi topology:
  - a. Log in to NNMi console using your username and password.
  - b. Click **Topology Map**.

- c. Click **Network Overview**. This view is updated frequently when the topology goes through a change.
- Were one or more interface groups recently added to performance monitoring?

Check the interface groups:

- a. Log in to the NNMi console using your username and password.
- b. Click **Inventory**.
- c. Click Interface Groups.

The Interface Group-Interface Groups form displays the interface groups available in the network.

Are large numbers of users logged in to the system?

Enable more parallel BI Server processes. Follow the recommendations in the BI Server tuning guides.

Are the hardware resources over-utilized?

Check if NNMi generated any resource-related incidents:

- a. Log in to the NNMi console using your username and password.
- b. Click Incident Management.
- c. Click **Open Key Incidents** to check for any resource-related incidents.

Check hardware statistics, especially aggregate CPU usage.

Verify that disk speed is adequate. For large networks, a RAID5 8-spindle is recommended.

#### **General Resolution Tips**

- Create a report view with the required prompts and schedule this report view to run on a regular basis. View the scheduled output, or bookmark a URL to view the scheduled output. For more information on scheduling reports, see Schedule Delivery of Reports.
- Filters can improve report performance. A report on a specific node group is generally faster than a
  report on All Nodes/Interfaces. The same logic applies to the time dimension. For more information
  on report filters, see the following topics:
  - Set Topology Filters
  - · Change Time Controls
- Run the same report again. Data caching, which took place the first time you ran the report, will decrease the run time the next time you run the same report.

### Reports do not open in a GNM environment

In a GNM environment where each regional manager is configured with an NPS and the global manager is also configured with a dedicated NPS instance, the following error message may appear when you try to launch a report:

DPR-ERR-2107

The user capabilities cookies can not be decoded

You are likely to see this error message when you do the following:

- 1. Log on to the NPS console associated with the global manager.
- 2. Log on to the NNMi console of one of the regional managers.
- 3. Launch the NPS console from this regional NNMi console.
- Launch one of the reports in the NPS console.

This error appears when the Regional Manager and Global Manager are in different domains.

Follow these steps on all NPS systems available in the GNM environment (In a distributed deployment of NPS, do this only on the UiBi Server): Log on to the NPS system as root or administrator.

- 1. Run the following command:
  - On Windows: %NPSInstallDir%\bin\runBIConfigGui.ovpl
  - On Linux: /opt/OV/NNMPerformanceSPI/bin/runBIConfigGui.ovpl
- 2. In the HP NNM iSPI Performance BI Configuration window, click **Actions > Edit Global Configuration**.
- 3. In the Global Configuration dialog box, specify the following values:
  - Domain: specify the FQDN of the NPS system (or the FQDN of the UiBi Server in a distributed deployment of NPS).
  - Path: specify /.
  - · Secure flag enabled: Select yes.
- 4. Click OK.
- 5. Restart the BI Server by running the following commands:
  - a. stopBl.ovpl
  - b. startBI.ovpl

# You must log in again when navigating from NNMi to an iSPI Performance product report

This can occur if you launch the NNMi console using the IP address of the NNMi management server and not the fully qualified domain name (FQDN). Always use the FQDN of the NNMi management server to log in to the NNMi console.

Whenever you navigate from NNMi to a report, account information is passed between your NNM login session and NPS using cookies in your browser. A function known as Single Sign-On (SSO) makes it possible for you to move from NNM to a report without having to log in a second time.

For SSO to operate, the following conditions must be met:

- The NNMi system and the NPS system must each be configured with an FQDN.
- You must use the FQDN in your browser (not "localhost" or the machine name minus the domain) when you launch the NNMi console.

An FQDN has the following format:

http://fully\_qualified\_domain\_name:port/nnm

If NNMi and NPS are installed on the same machine, the SSO function will operate if you use either of the following:

- NNM's FQDN
- NNM's IP address

NPS is responsible for configuring the use of NNMi's IP address. This takes place automatically when NPS is installed.

# NNMi Console Action menu has no link to the Reporting–Report menu

If you do not completely (and successfully) run the enablement script, the NNMi console does not display the **Reporting-Report menu** item in the **Action** menu.

See the instructions in the *Installation Guide* for running the enablement script (nnmenableperfspi.ovpl) on the NNMi management server.

# NNMi is not polling one or more objects for performance data

The problem could be due to either of the following.

- Is NNMi polling the specified devices for performance data?
  - a. Navigate to the Monitoring Configuration form in NNMi and check the polling attributes.
  - b. Examine the polling attributes for the device and any group the device belongs to.
- Can NNMi synchronize topology information with NPS?

NNMi and NPS share topology information. Most of the time, this information is fully synchronized. However, certain conditions will cause the iSPI Performance's view of the network topology to vary slightly from NNMi's view. A lack of topology synchronization can occur under the following conditions:

- NNMi is running discovery.
- · NNMi rediscovers an existing network.
- NNMi is adding or removing nodes, interfaces, or groups from polling policies.

Should any of these occur, you will see:

- An error indicating that NNMi is not polling targeted objects for performance data
- "Unmanaged" next to nodes and interfaces in the Path Health report

#### Leaving a report open requires re-login

NPS requires you to re-login to view a report under the following conditions:

- You are trying to access NPS without being authenticated by NNMi.
- You pointed your browser at NPS without first logging in to NNMi.
- Your browser session has expired.

You can resolve this by loggin in again to return to NPS.

### Leaving the browser open for a while prevents re-login

The inactivity timeout setting for NPS is 1 hour. If your browser is inactive for 1 hour, your session expires. You must log in again. The login window requires the administrator username and password.

- 1. Close the timeout login window.
- 2. Log in to the NNMi console using the standard URL:
  - http://fully-qualified-hostname:port;/nnm
- 3. Navigate to the iSPI Performance report you were using.

## Exception counts are missing from reports

Did you define thresholds in NNMi?

Reports will not track exception counts unless high and low thresholds are set in NNMi.

If reports are not showing exception counts, the NNMi administrator did not set thresholds.

Setting up thresholds in NNMi requires administrator privileges. To locate applicable help topics:

- 1. Launch the NNMi console.
- 2. Click Help > Help for Administrators.
- 3. Select Configure Threshold Monitoring for Nodes

Immediately after thresholds are set, exceptions will begin registering in reports.

# NPS stops functioning and does not show any reports

Did you change the address or hostname of NPS?

If, after installing NPS, you modify the IP address, hostname, or MAC address, you cannot restart NPS. As a result, you cannot view any reports.

To change the IP address, hostname, or MAC address of the NPS server:

 On the NPS server, run the following command: Windows: %NPSInstallDir%\NNMPerformanceSPI\bin\stopAll.ovpl

Linux:

/opt/OV/NNMPerformanceSPI/bin/stopALL.ovpl

2. Open the BI Server configuration GUI with the following command:

Windows:

%NPSInstalLDir%\NNMPerformanceSPI\bin\runBIConfigGUI.ovpl

Linux:

/opt/OV/NNMPerformanceSPI/bin/runBIConfigGUI.ovpl

- 3. Click File > Export As.
- 4. Specify a location and file name in the dialog box and click **Save**.

The configuration data is saved in XML format.

5. Manually delete the following directories:

Windows:

%NPSInstallDir%\nonOV\cognos\bi\configuration\signkeypair%\PSInstallDir%\nonOV\cognos\bi\configuration\encryptkeypair

Linux:

/opt/OV/nonOV/cognos/bi/configuration/signkeypair
/opt/OV/nonOV/cognos/bi/configuration/encryptkeypair

6. Copy the XML file saved in step 4 to the following directory:

Windows:

*%NPSInstalLDir%*\non0V\cognos\bi\configuration

Linux:

/opt/OV/nonOV/cognos/bi/configuration

### Navigation Panel Does not Show Reports

The navigation panel in the NPS console does not show any reports.

To resolve this issue, follow these steps:

- 1. Go to the Reports tab in the navigation panel and click **Refresh**.
- If reports still do not appear, log on to the NPS system, and then run the following commands to restart the BI Server (in a distributed deployment of NPS, run these commands on the UiBi Server):

stopBI.ovpl

startBI.ovpl

3. If reports still do not appear, log on to the NPS system, and then run the following commands (in a distributed deployment of NPS, run these commands on the UiBi Server):

stopALL.ovpl

startALL.ovpl

## Performance Tab in the Analysis Pane is Blank

**Symptom:** The Performance tab in the Analysis pane of an inventory view does not show any data when NPS is configured to use the HTTPS protocol or after upgrading NPS from a previous version.

**Solution:** To resolve this issue, follow these steps:

- In the inventory view, right-click the object, and then click HP NNM iSPI Performance >
  Performance Troubleshooting. A new browser window opens warning you of a security
  exception.
- 2. Accept the security exception in the browser. Hereafter, performance graphs appear in the Performance tab in the Analysis pane.

Also, restart the BI Server by running the following commands on the NPS system:

stopBI.ovpl

startBI.ovpl

### Report shows gaps in displayed data

This can happen when there is a conflict between the polling interval and the display grain selected for the report.

When you select a finer grain for your report than the polling interval selected in NNMi, the iSPI Performance displays all the intermediate time entries and the data available for them. If these intermediate time entries do not contain any data sample, the reports might display missing entries in tables or gaps in the graphs and charts.

#### Resolution

Set a greater display grain for the report than the polling interval defined for the device in NNMi. For example, if the polling interval for the interface is configured as 1 minute, make sure that the display grain for the reports related to the interface is at least 1 minute.

# No Data in the Node Performance or Interface Performance View

**Symptom:** The Node Performance and Interface Performance views in the Performance Analysis workspace are empty.

**Cause:** The NNMi management server and NPS system are configured with different time zone settings.

**Solution:** Make sure that the NNMi management server and NPS system have the same time zone setting.

#### Report shows no data

#### Cause 1: Problem with Extension Packs

If you are not able to see any data on all the reports in an extension pack and if you see the ETL.<extension\_pack> Starting ETL processor message repeatedly in the prspi.log file, verify that the extension pack is installed on the system correctly.

If the extension pack is not installed on the NPS system successfully, reinstall the extension pack.

**Note:** While installing an extension pack, the iSPI installer places a copy of the extension pack into a local directory on the NPS system. Therefore, you do not need the iSPI installation media to reinstall an extension pack.

To reinstall an extension pack, follow these steps:

- 1. Log on to the NPS system as administrator or root .
- 2. Go to the following directory:

On Windows:

%npsinstalldir%\NNMPerformanceSPI\bin

On Linux:

/opt/OV/NNMPerformanceSPI/bin

3. Run the following command:

On Windows:

installExtensionPack.ovpl -e

"%npsinstalldir%\NNMPerformanceSPI/extensionpacks/<extensionpack>.tar.gz"

On Linux:

./installExtensionPack.ovpl -e

"/opt/OV/NNMPerformanceSPI/extensionpacks/<extensionpack>.tar.gz"

The command installs the extension pack again on the NPS system.

In this instance, <extensionpack> is the name of the extension pack.

# Cause 2: Problem with the file share (only on a dedicated NPS system on Linux configured to use the NFS protocol)

This problem could arise if NPS is not able to access data files using the NFS protocol.

If you run the nnmenableperfspi.ovpl script on the NNMi management server for a second time and if you choose the NFS share type, the shared space on the NNMi management server is re-created. The mounted space that was configured on the NPS system originally (at the time of installation) becomes inaccessible.

To resolve this issue, follow these steps:

- 1. Log on to the NPS system as root.
- 2. Run the following commands:
  - a. umount /net/<NNMi\_FQDN>/var/opt/OV/shared/perfSpi/datafiles
  - b. /opt/OV/NNMPerformanceSPI/bin/startALL.ovpl

In this instance, <*NNMi\_FQDN*> is the FQDN of the NNMi management server.

## Need more information about polling

Performance polling impacts NNMi and your network. If you enable additional performance polling, NNMi must allocate a portion of its resources to handling the additional polling, and your network will have to accommodate an increase in SNMP traffic. To ensure that the performance polling does not cause wasted resources, it is important to limit performance polling to important devices.

You must have NNMi administrator privileges to enable performance polling.

To find additional information about polling:

- 1. Launch the NNM console.
- 2. Click Help > Help for Administrators.
- 3. Select Monitoring Configuration.

# Need more information about creating new node groups

Creating a new node group requires setting device-level filters. After you create the new node group, you could use the group to filter NNMi views. You could also add the node group as a filter to the iSPI element selection tree.

Creating node groups and using the filter options are NNMi administrator tasks.

To find more information:

- 1. Launch the NNMi console.
- 2. Click Help > Help for Administrators.
- 3. Select Monitoring.

# Content store can hang during upgrade when the database is in use for scheduled jobs or reports

If the content store database is in use for writing by schedules or jobs, the export can fail.

The solution is to go to the BI Server portal prior to upgrade and disable the schedules and stop some of the services the dispatcher runs.

Follow these steps:

- 1. Log in to the BI Portal and launch BI Administration.
- 2. Open the Status tab.
- 3. Click **Schedules** in the list on the left.
- 4. Click the check box at the top of the list.
- 5. Click the **Disable** icon in the top right.
- 6. Select the Configuration tab.
- 7. Select **Dispatchers and Services** from the list on the left.
- 8. Click the dispatcher in the displayed list. You will see a list of services. Be aware that, by default, there is more than one page to this list.
- 9. Click **More** for each of the following services, and then immediately click **Stop**.
  - BatchReportService
  - JobService
  - ReportService

## Error messages appear after starting the BI Server

The following error messages appear in the command line console when you run the startBI.ovpl or startALL.ovpl command:

```
WARN: Failed command system(./cogconfig.sh -java:local -s >
"/var/opt/OV/NNMPerformanceSPI/logs/startBIServices.log" 2>&1): 512

BI Server - initializing

ERROR: Problems starting the BI Services.

ERROR: BI Service startup log: Using /opt/OV/nonOV/jdk/hpsw/bin/java

ERROR: BI Service startup log: 22/04/2015,15:30:54,Err,CFG-ERR-0106 HP NNM iSPI
Performance BI Configuration did not receive a response from the HP NNM iSPI
Performance BI service in the time allotted.

ERROR: BI Service startup log: Check that HP NNM iSPI Performance BI service is available and properly configured.

FATAL: Stacktrace: 0. ./startBI.ovpl:31 [NPS::npslog::FATAL()]

FATAL: Failed starting the HP NNM iSPI Performance BI Service.

Died at /opt/OV/nonOV/perl/a/lib/5.8.8/NPS/npslog.pm line 194, line 3.
```

This error may appear if a large number of Extension Packs are installed on the NPS system.

To resolve this problem, follow these steps:

- 1. Log on to the NPS system as root or administrator.
- 2. Go to the following directory:

- Windows: %npsinstalldir%\...\nonOV\cognos\bi\configuration
- Linux: /opt/OV/../nonOV/cognos/bi/configuration
- 3. Open the cogconfig.prefs file with a text editor.
- 4. Add the following lines:

```
ServiceMaxTries=1200
```

ServiceWaitInterval=2400

- 5. Save the file.
- 6. Run the following commands:
  - a. stopBl.ovpl
  - b. startBl.ovpl

### Error messages in the command line console

The following error messages appear in the command line console when you run the startBI.ovpl or startALL.ovpl command:

```
WARN: Failed command system(./cogconfig.sh -java:local -s >
"/var/opt/OV/NNMPerformanceSPI/logs/startBIServices.log" 2>&1): 512

BI Server - initializing

ERROR: Problems starting the BI Services.

ERROR: BI Service startup log: Using /opt/OV/nonOV/jdk/hpsw/bin/java

ERROR: BI Service startup log: 22/04/2015,15:30:54,Err,CFG-ERR-0106 HP NNM iSPI
Performance BI Configuration did not receive a response from the HP NNM iSPI
Performance BI service in the time allotted.
```

ERROR: BI Service startup log: Check that HP NNM iSPI Performance BI service is available and properly configured.

```
FATAL: Stacktrace: 0. ./startBI.ovpl:31 [NPS::npslog::FATAL()]
```

FATAL: Failed starting the HP NNM iSPI Performance BI Service.

Died at /opt/OV/nonOV/perl/a/lib/5.8.8/NPS/npslog.pm line 194, line 3.

This error may appear if a large number of Extension Packs are installed on the NPS system.

To resolve this problem, follow these steps:

- 1. Log on to the NPS system as root or administrator.
- 2. Go to the following directory:
  - Windows: %npsinstalldir%\..\nonOV\cognos\bi\configuration
  - Linux: /opt/OV/../nonOV/cognos/bi/configuration
- 3. Open the cogconfig.prefs file with a text editor.

#### 4. Add the following lines:

ServiceMaxTries=1200
ServiceWaitInterval=2400

- 5. Save the file.
- 6. Run the following commands:
  - stopBl.ovpl
  - startBl.ovpl

# NPS Console Fails to Open

The NPS console fails to open and the following error message appears in the browser:

WARNING: Using less secure method to encode cookie - invalid key length, or no key file specified

<time\_and\_date> com.hp.ov.cr.sso.SSOTokenCodec getNNMDataDirPath

To resolve this problem, clear the web browser cache, restart the browser, and then log on to the NPS console again.

# Send Documentation Feedback

If you have comments about this document, you can contact the documentation team by email. If an email client is configured on this system, click the link above and an email window opens with the following information in the subject line:

Feedback on Online Help (Network Node Manager iSPI Performance for Metrics Software 10.10)

Just add your feedback to the email and click send.

If no email client is available, copy the information above to a new message in a web mail client, and send your feedback to network-management-doc-feedback@hpe.com.

We appreciate your feedback!